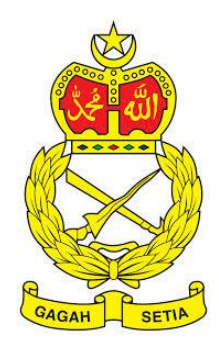

# **SISTEM PENGURUSAN ASET**

TENTERA DARAT MALAYSIA

# **BAB C**

MODUL CARIAN DAN PENEMPATAN

### Isi Kandungan

#### Perkara

#### Mukasurat

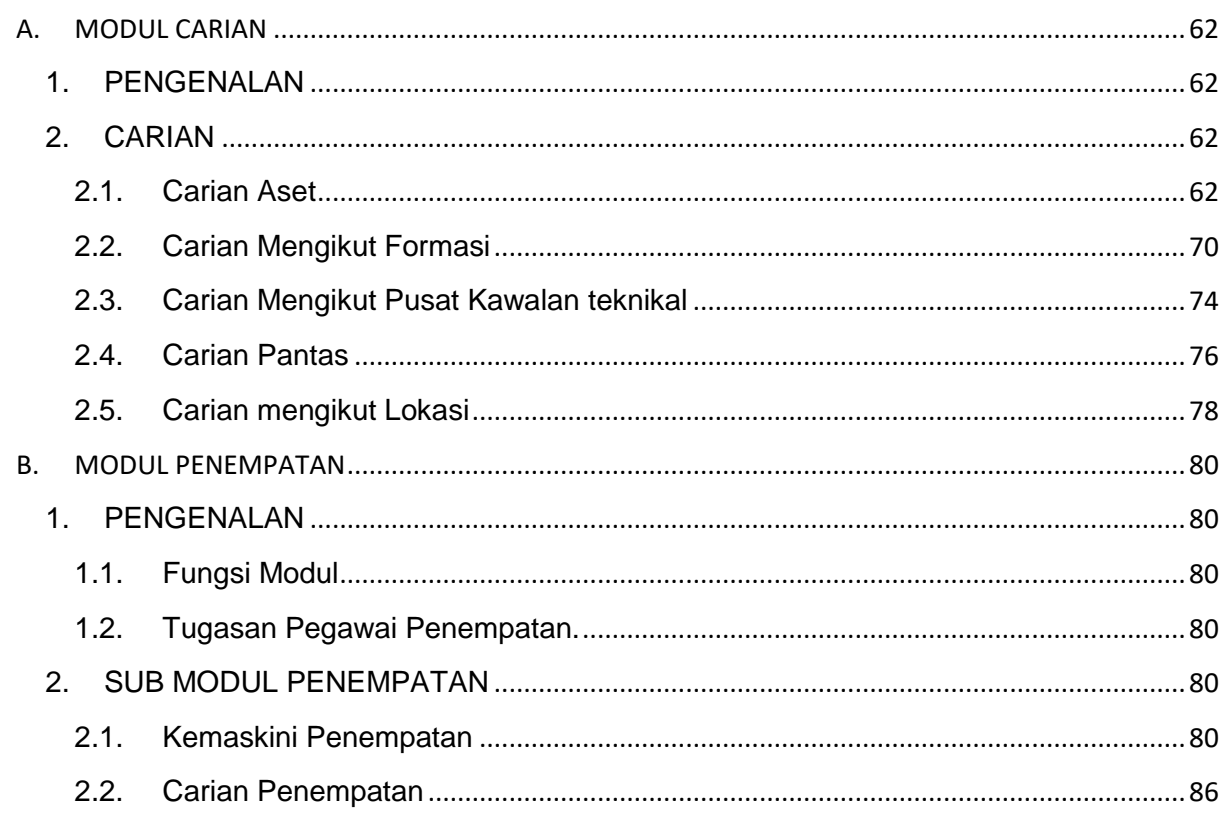

### **BAB C MODUL CARIAN DAN PENEMPATAN ASET ALIH**

### <span id="page-2-0"></span>**A. MODUL CARIAN**

### <span id="page-2-1"></span>**1. PENGENALAN**

Modul Carian adalah modul untuk membuat carian bagi aset yang telah didaftarkan dan telah disahkan. Modul Carian terbahagi kepada 4 submodul iaitu:

- **Carian Aset**
- **Carian Mengikut Formasi**
- **Pusat Kawalan Teknikal**
- **Carian Pantas**
- **-** Carian Mengikut Lokasi

### <span id="page-2-2"></span>**2. CARIAN**

Tujuan submodul carian aset adalah satu kaedah bagaimana pengguna boleh membuat carian data bagi Aset dibawah Tentera Darat.

#### <span id="page-2-3"></span>**2.1. Carian Aset**

Langkah-langkah

- Langkah 1 Klik Modul Carian Senarai sub modul diipaparkan
- Langkah 2 Klik Submodul Carian Aset. Carian Aset dipaparkan.

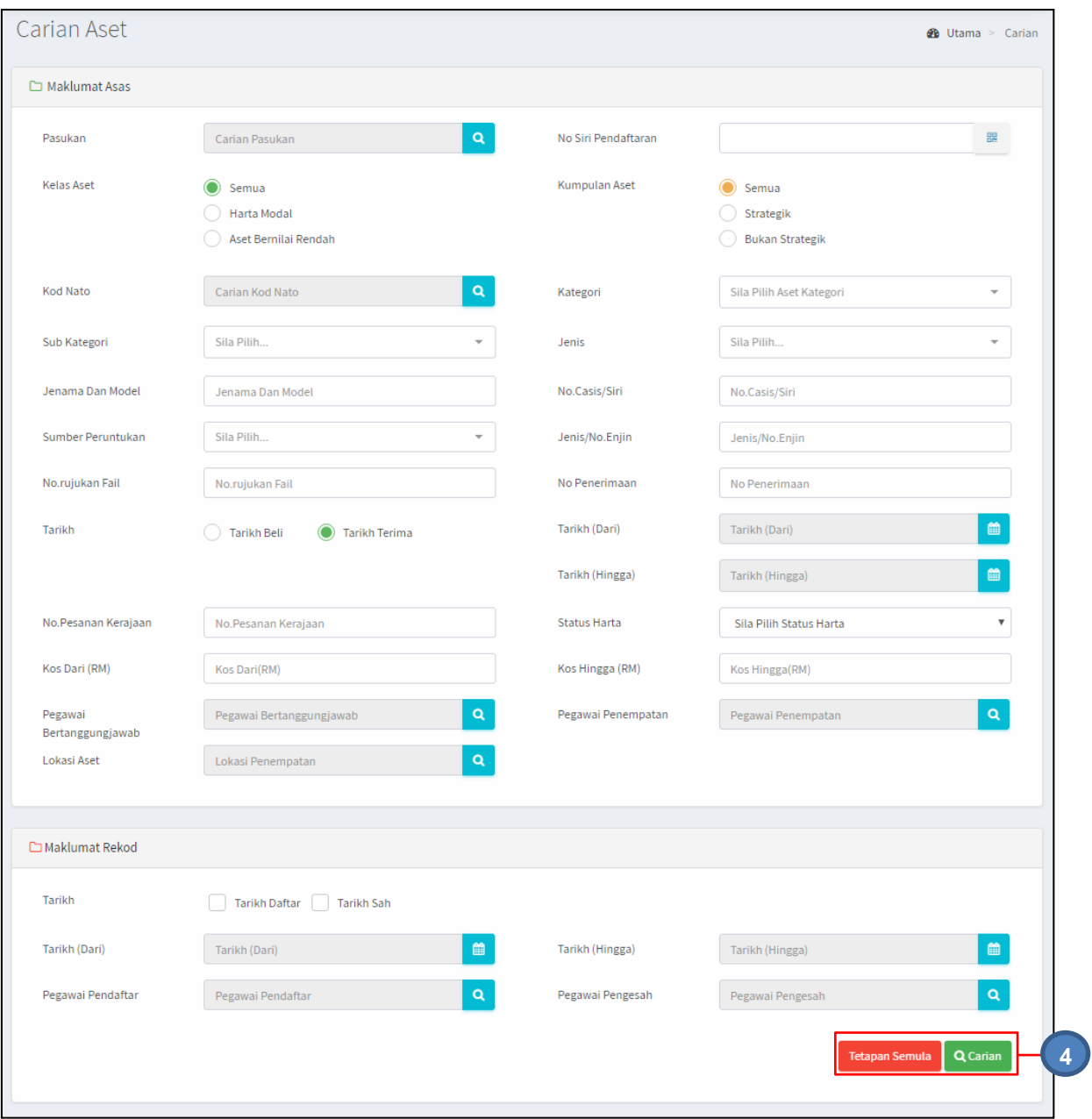

Langkah 3 Carian Aset boleh dicari dengan mengisi salah satu atau gabungan maklumat dari medan carian yang dipaparkan.

Pengguna boleh membuat tapisan carian mengikut:

- Pasukan (Paparan mengikut kebenaran akses)
- No. Siri Pendaftaran.
- Kelas Aset
- Kumpulan Aset
- Kod Nato
- Kategori
- Sub Kategori
- Jenis
- Jenama Dan Model
- No casis/Siri
- Sumber Peruntukan
- Jenis/No.Enjin
- No.rujukan Fail
- No.Penerimaan
- Tarikh Pembelian atau Tarikh Terima
- No. Pesanan Kerajaan
- Status Harta
- Kos Dari (RM)
- Kos Hingga (RM)
- Pegawai Bertanggungjawab
- Pegawai Penempatan
- Lokasi Aset

#### MAKLUMAT REKOD

- Tarikh Daftar atau Tarikh Sah
- Pegawai Pendaftar
- Pegawai Pengesah

#### Langkah 4 Klik butang CARIAN untuk membuat carian Butang TETAPAN SEMULA bagi mengisi semula maklumat carian. Hasil carian akan dipaparkan.

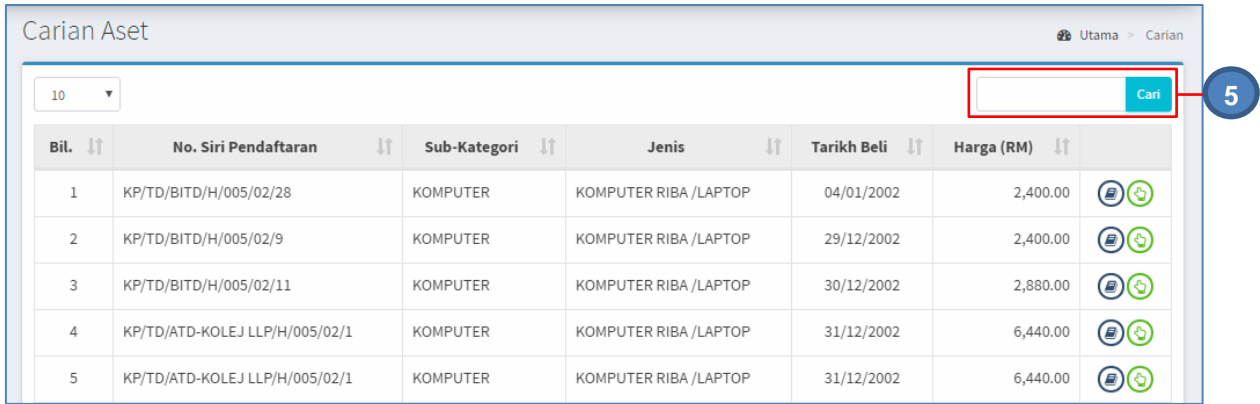

Tapisan Carian pantas boleh dilakukan seperti di dalam langkah 5 Langkah 5 Isikan maklumat aset dan klik butang CARI. Tapisan Carian dipaparkan

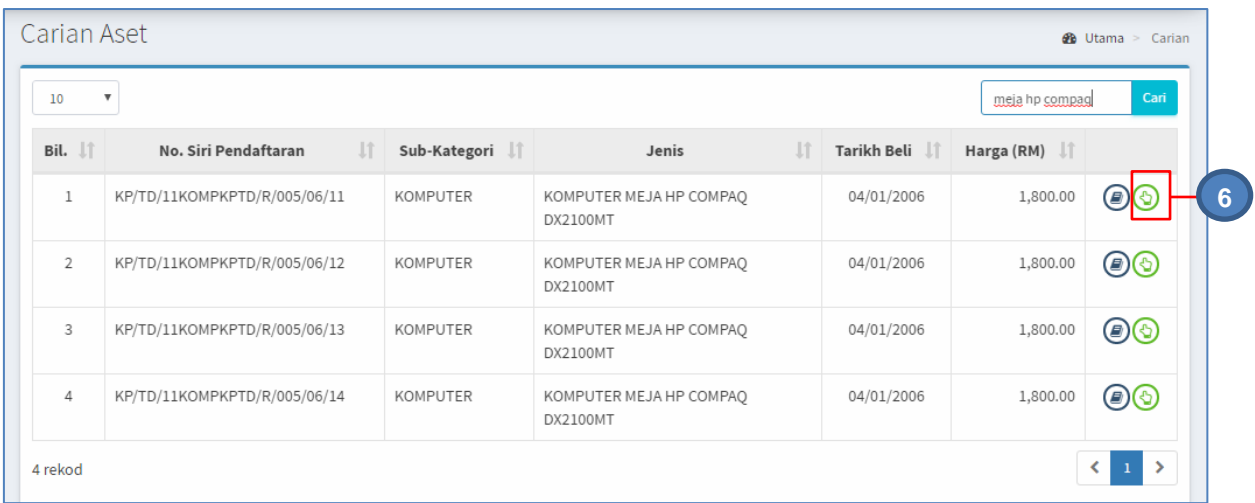

## Langkah 6 Klik pada butang **b**untuk memaparkan maklumat aset tersebut. Maklumat Aset akan dipaparkan.

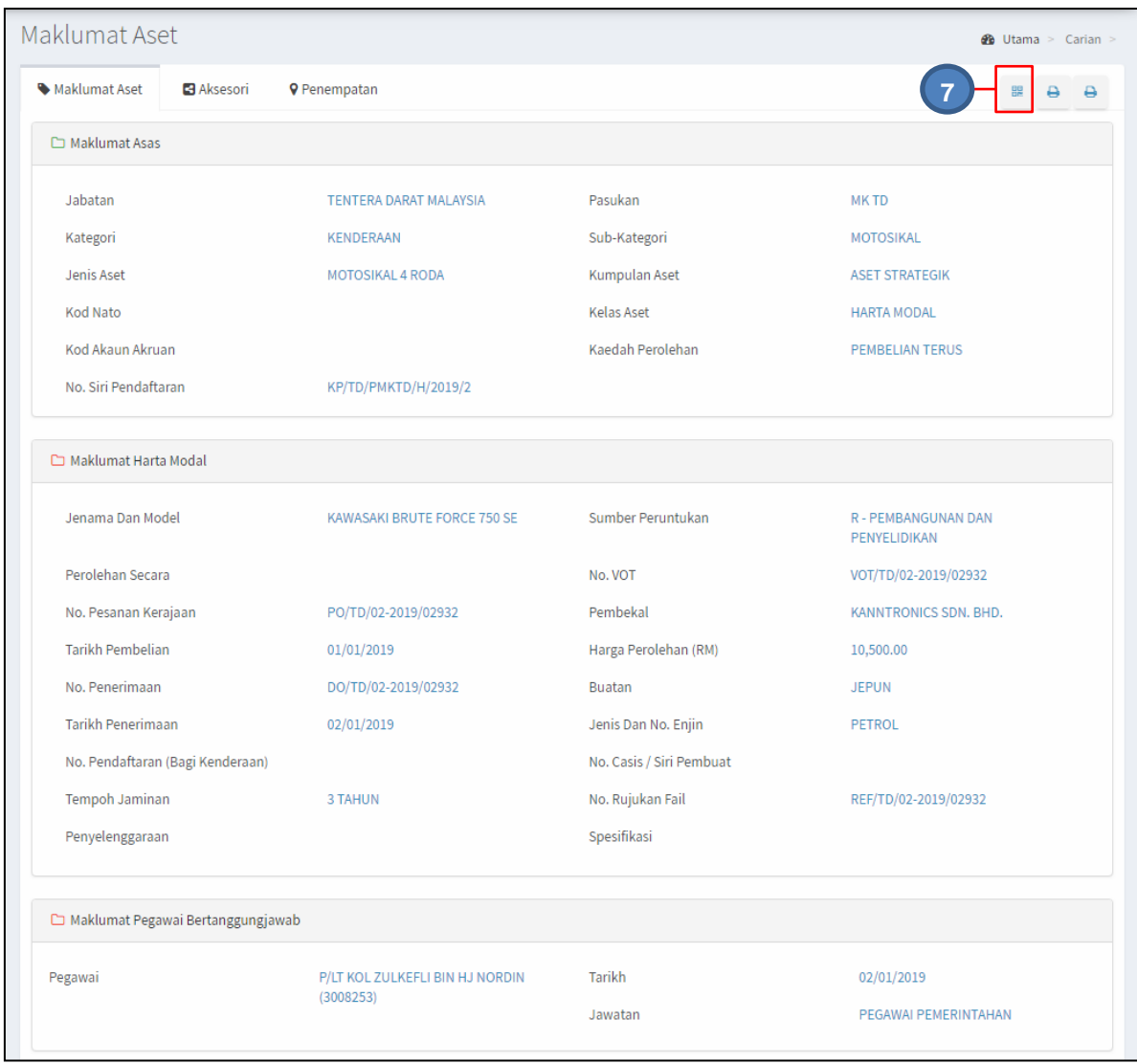

Maklumat Aset akan memaparkan informasi berkaitan aset

Pada paparan maklumat Aset, terdapat 3 butang iaitu :

- Butang **R** Cetak *Barcode* Aset
- Butang **+** Cetak KEW.PA-3A (KEW.PA-4A bagi Aset Bernilai Rendah)
- Butang **-** Cetak KEW.PA-3B(KEW.PA-4B bagi Aset Bernilai Rendah)

#### **a. Cetak label Aset.**

Langkah 7 Klik butang  $\frac{2}{n}$ Label Aset (Barkod/QR Code) akan dipaparkan. Label Aset boleh dicetak

#### **b. Cetak KEW.PA-3A**

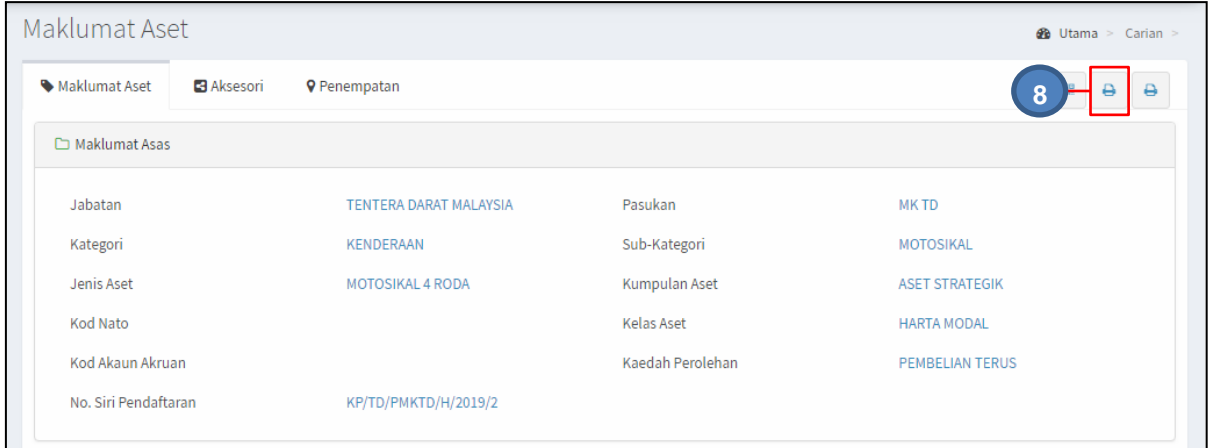

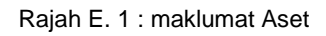

Langkah 8 Klik butang KEW.PA-3A akan dipaparkan

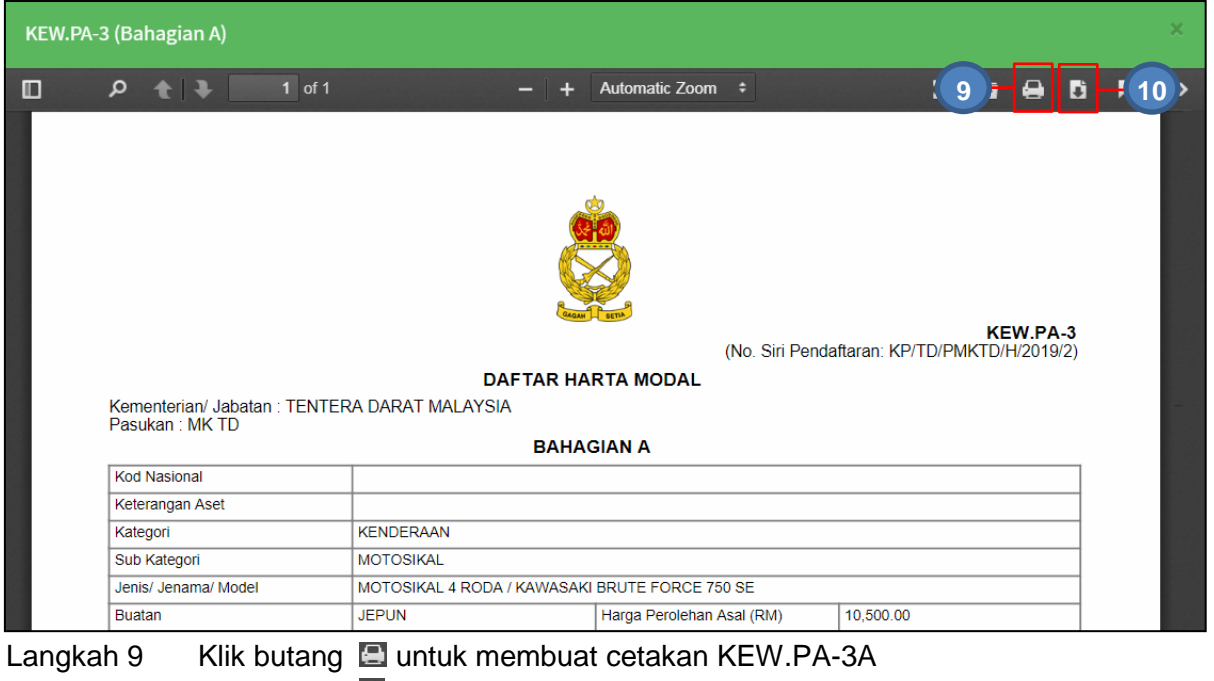

Langkah 10 Klik butang **untuk** *download* KEW.PA-3A

#### **c. Cetak KEW.PA-3B**

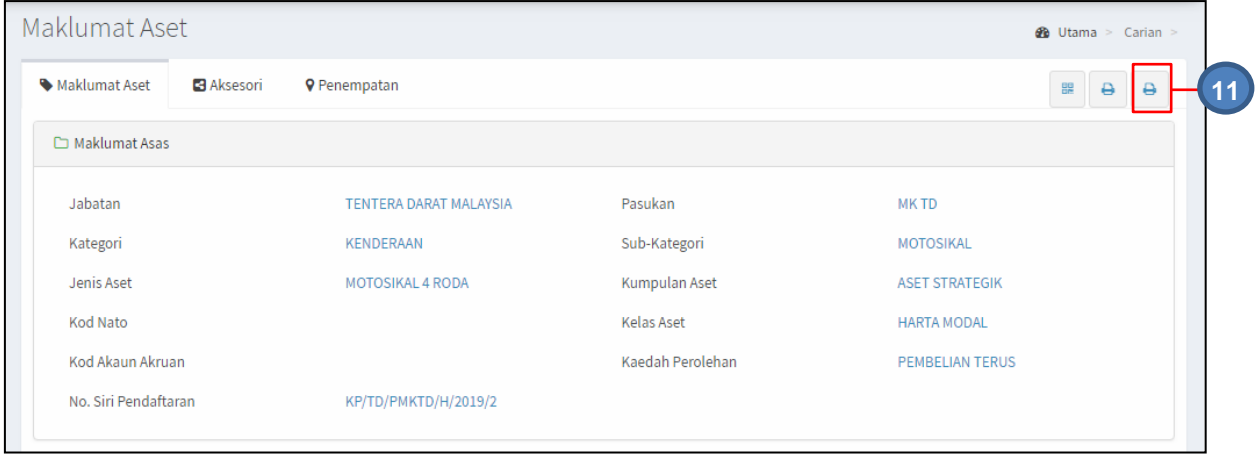

### Langkah 11 Klik butang

KEW.PA-3B akan dipaparkan

|        |                      | KEW.PA-3 (Bahagian B)               |                                |          |                   |                                                                                                    |                       |                    |                                           |                   |              | ×                       |
|--------|----------------------|-------------------------------------|--------------------------------|----------|-------------------|----------------------------------------------------------------------------------------------------|-----------------------|--------------------|-------------------------------------------|-------------------|--------------|-------------------------|
| $\Box$ | م                    | <b>TELE</b>                         | $1$ of 1                       |          | -                 | ÷                                                                                                    | Automatic Zoom $\div$ |                    |                                           | $11$ <sup>1</sup> |              | $\overline{B}$ $(12)^5$ |
|        |                      |                                     |                                |          |                   | <b>DAFTAR HARTA MODAL</b><br>BUTIR-BUTIR ASAL/ PENAMBAHAN/ NAIK TARAF/ PENGGANTIAN<br><b>BAHAGIAN B</b> |                       |                    |                                           |                   | KEW.PA-3     |                         |
|        |                      | No. Siri<br>Pendaftaran<br>Komponen | Jenis/Jenama/<br>Model         | Kos (RM) | Tempoh<br>Jaminan | Asal/Tambah/<br>Naik Taraf/<br>Penggantian                                                              | <b>Tarikh</b>         |                    |                                           |                   |              |                         |
|        | Bil.                 |                                     |                                |          |                   |                                                                                                    | Dipasang              | <b>Dikeluarkan</b> | Dilupus/<br><b>Dihapus</b><br><b>Kira</b> | Catatan           | Nama Pegawai |                         |
|        | $\blacktriangleleft$ | КР/ТО/РМКТО/Н<br>/2019/2-1          | GARMIN / GARMIN<br><b>V800</b> | 1.00     | $\overline{1}$    | Assi                                                                                                    |                       |                    |                                           |                   |              |                         |
|        |                      |                                     |                                |          |                   |                                                                                                    |                       |                    |                                           |                   |              |                         |
|        |                      |                                     |                                |          |                   |                                                                                                    |                       |                    |                                           |                   |              |                         |

Rajah E. 2 : KEW.PA-3B

Langkah 11 Klik butang **E** untuk membuat cetakan KEW.PA-3B Langkah 12 Klik butang **U**untuk *download* KEW.PA-3B

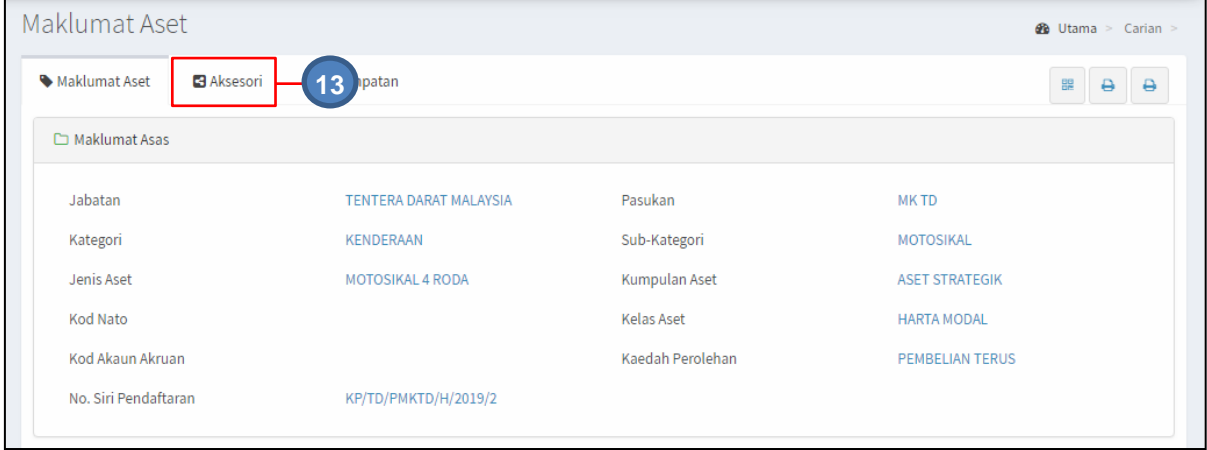

### Langkah 13 klik tab AKSESORI Senarai Aksesori dipaparkan

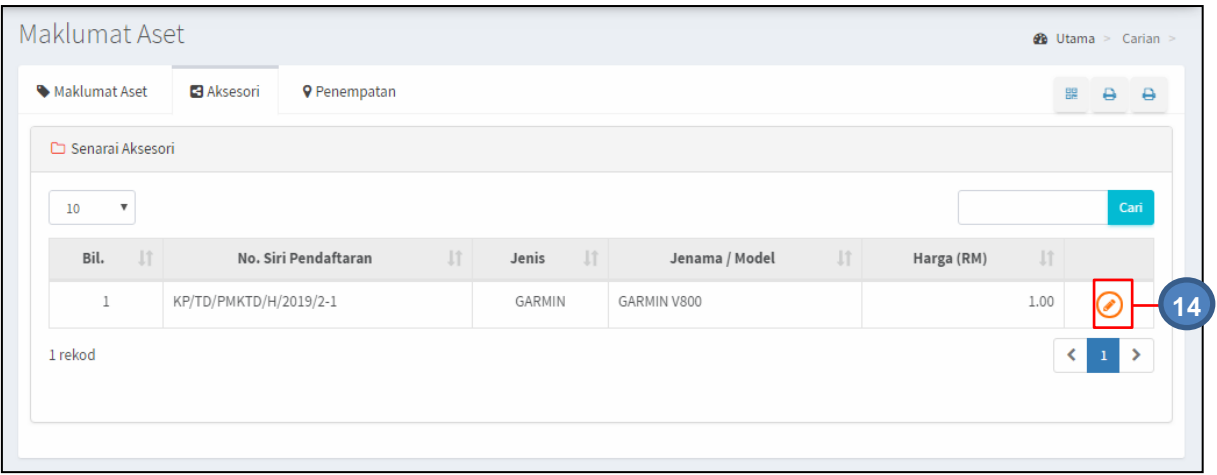

Rajah E. 3 : Senarai Aksesori

## Langkah 14 Klik butang

### Maklumat Aksesori akan dipaparkan

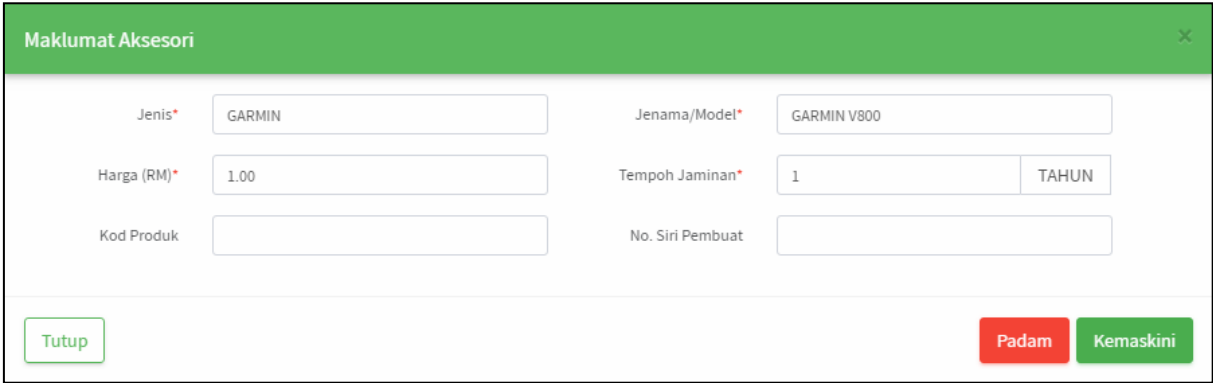

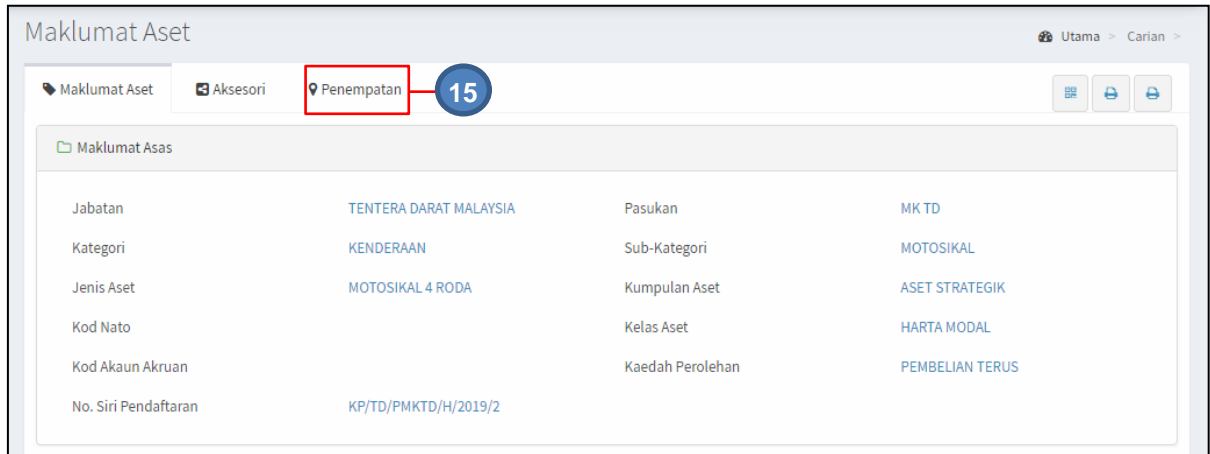

#### Langkah 15 klik tab PENEMPATAN Maklumat Penempatan dipaparkan

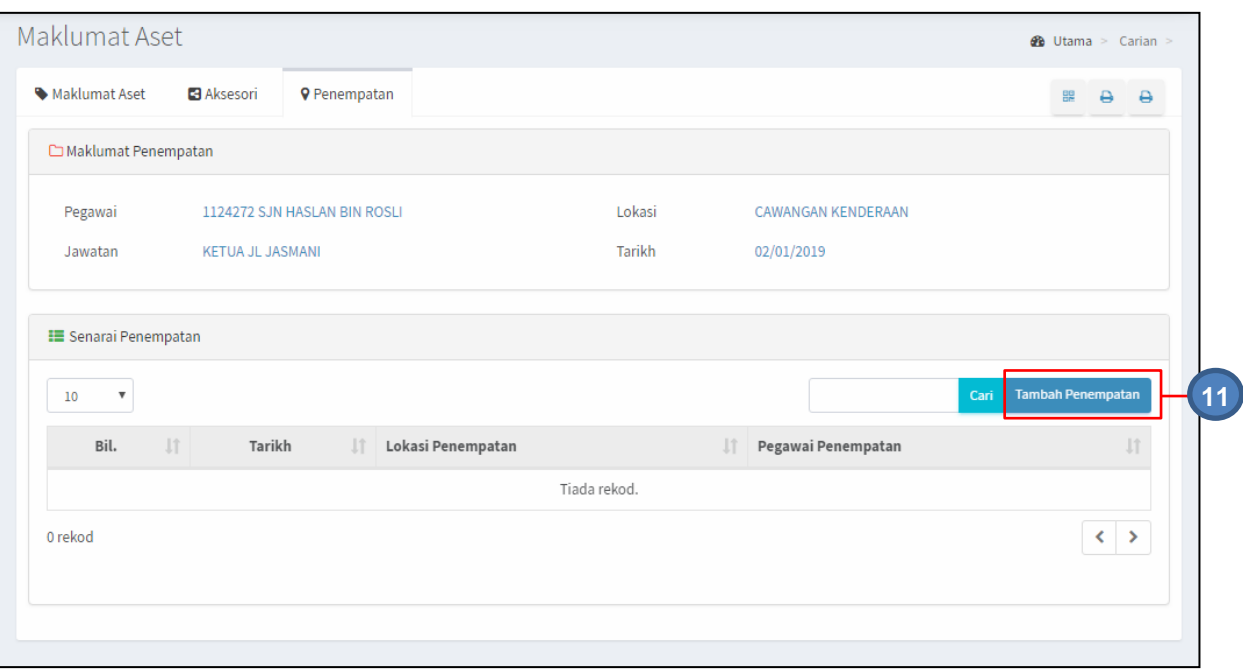

#### Penempatan Baru Aset boleh ditambah Langkah 16 Klik TAMBAH PENEMPATAN Tambah Maklumat Penempatan dipaparkan

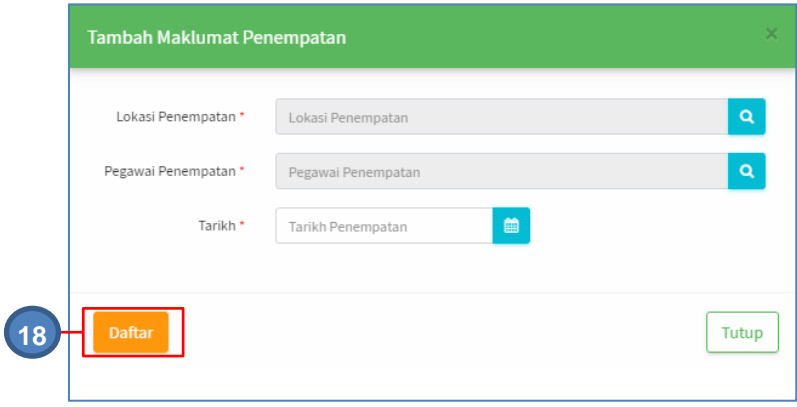

Langkah 17 Daftarkan Maklumat Penempatan baru aset Langkah 18 Klik DAFTAR Penempatan baru aset telah didaftarkan

#### <span id="page-10-0"></span>**2.2. Carian Mengikut Formasi**

Submodul Carian Mengikut Formasi adalah bertujuan memudahkan pengguna sistem untuk melakukan carian aset mengikut formasi Tentera Darat.

Carian Aset boleh dicari dengan mengisi salah satu atau gabungan maklumat dari medan carian yang dipaparkan.

Pengguna boleh membuat carian mengikut:

- Level Formasi
- Jenis Aset
- Kumpulan Aset
- Lokasi penempatan aset

Langkah-Langkah

Langkah 1 Klik Modul Carian. Langkah 2 Klik submodul Carian Mengikut Formasi. Carian Mengikut Formasi akan dipaparkan.

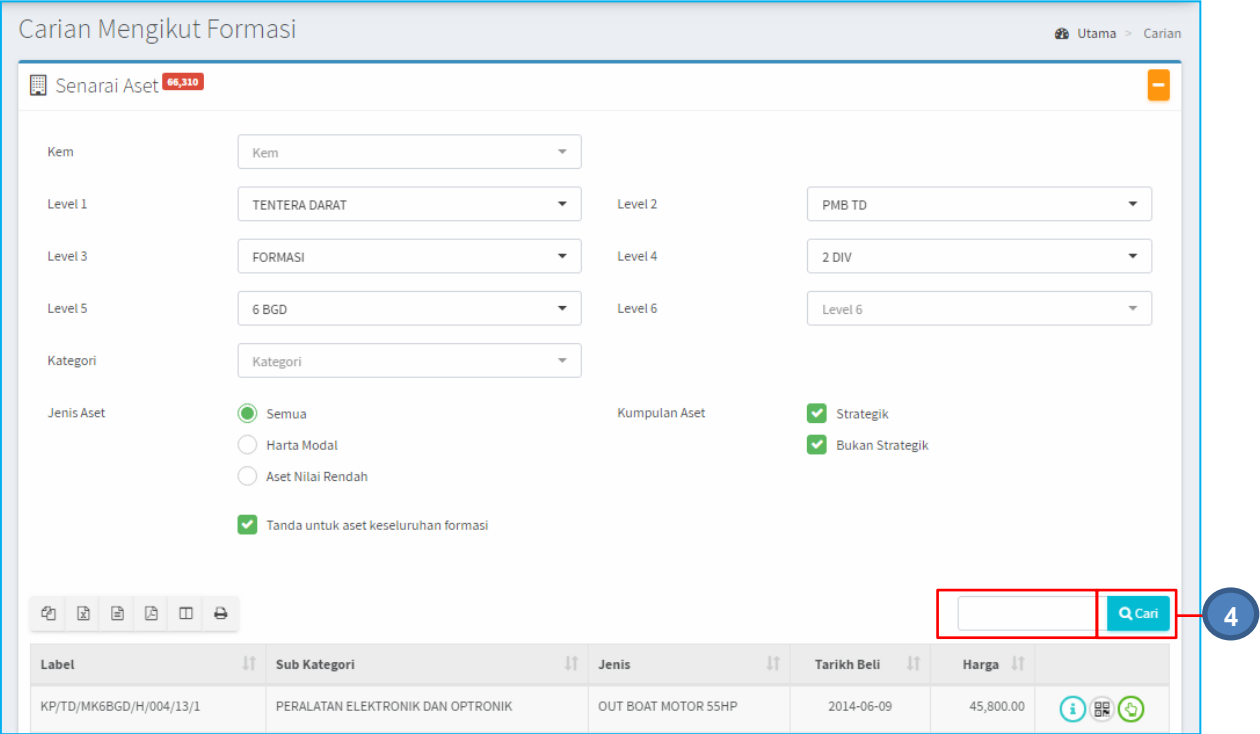

Langkah 3 Carian mengikut formasi boleh dilakukan mengikut:

- a. Pilih KEM
- b. Pilih Level 1. Level 2 akan dipaparkan
- c. Pilih Level 2 dan seterusnya
- d. Pilih Kategori
- e. Pilih Jenis Aset
- f. Pilih Kumpulan Aset
- g. Pilih Tanda untuk Aset keseluruhan Formasi
- h. Isi ruangan dengan nama aset

#### Langkah 4 Klik CARI

Hasil carian akan dipaparkan dibawah Carian Formasi

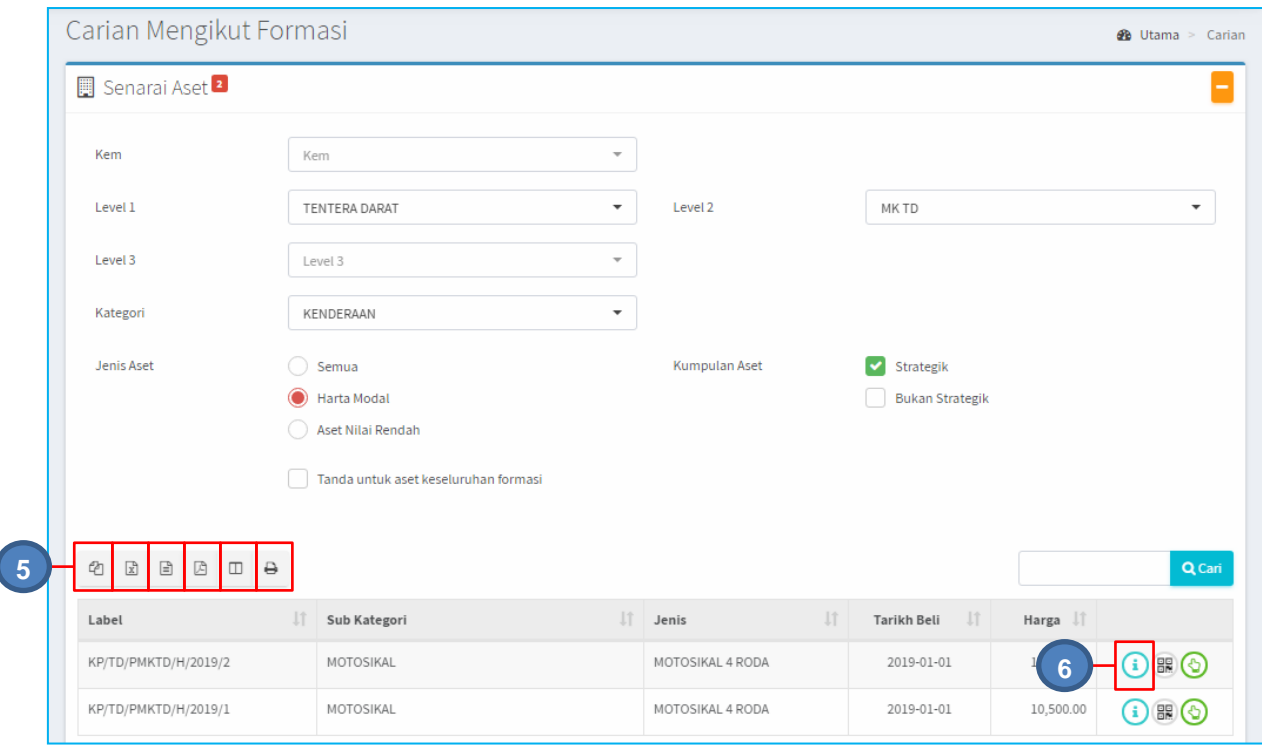

Langkah 5 Pilih butang:

 $\overline{\mathcal{L}}$ 

- a. Butang  $\Phi$  untuk membuat salinan carian ke clipboard
- b. Butang  $\boxed{2}$  untuk muat turun data carian didalam format Microsoft Excel
- c. Butang  $\Box$  untuk muat turun data carian didalam format CSV
- d. Butang  $\Box$  untuk muat turun data carian didalam format PDF
- e. Butang  $\overline{w}$  untuk memilih susunan hasil carian mengikut LABEL, SUB KATEGORI,JENIS, TARIKH BELI atau HARGA
- f. Butang  $\Theta$  untuk mencetak hasil carian mengikut format Agensi
- Langkah 6 Klik butang **bagi memaparkan Maklumat Ringkas berkaitan aset** Maklumat Ringkasan dipaparkan

#### **TAB PERINCIAN**

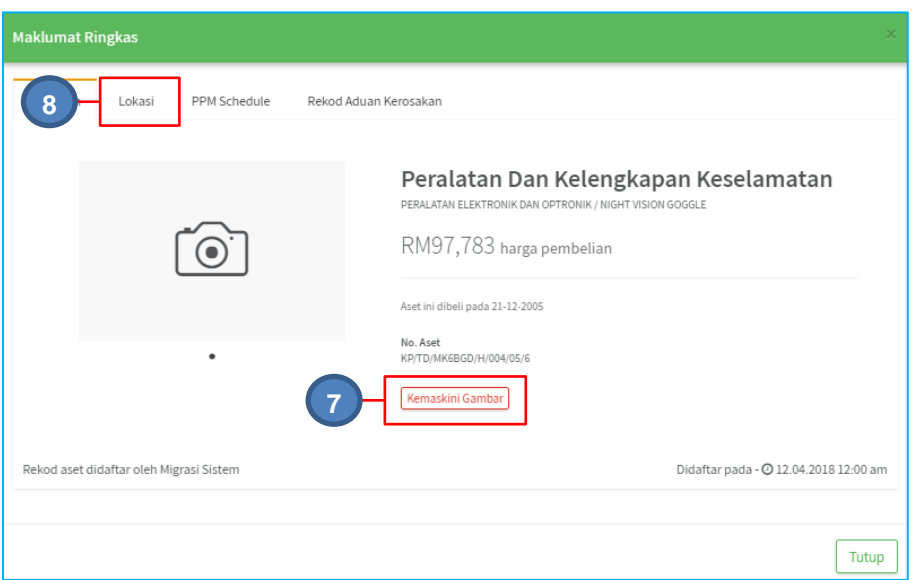

Rajah E. 4 : Maklumat Ringkas Aset

- Langkah 7 Klik butang KEMASKINI GAMBAR bagi mengemakini gambar aset
- Langkah 8 Klik Tab Lokasi untuk memaparkan maklumat berkaitan lokasi aset berkenaan. Paparan Tab Lokasi seperti di bawah.

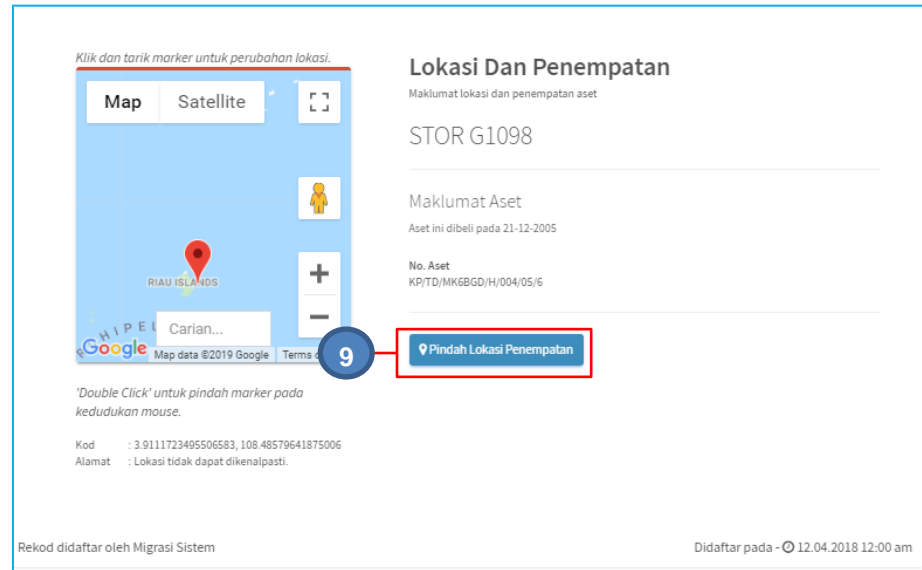

**TAB LOKASI**

Rajah E. 5 : Lokasi Aset

Langkah 9 Klik butang PINDAH LOKASI PENEMPATAN untuk memindahkan lokasi penempatan semasa aset.

#### <span id="page-14-0"></span>**2.3. Carian Mengikut Pusat Kawalan teknikal**

Submodul Carian Mengikut Pusat Kawalan Teknikal adalah bertujuan memudahkan pengguna sistem untuk melakukan carian aset mengikut Pusat Kawalan Teknikal.

Carian Aset boleh dicari dengan mengisi salah satu atau gabungan maklumat dari medan carian yang dipaparkan.

Pengguna boleh membuat carian mengikut:

- Pusat Kawalan Teknikal
- Kategori
- Jenis Aset
- Kumpulan Aset

#### Langkah-Langkah

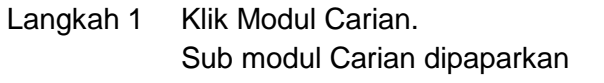

Langkah 2 Klik submodul Pusat Kawalan Teknikal. Pusat Kawalan Teknikal dipaparkan.

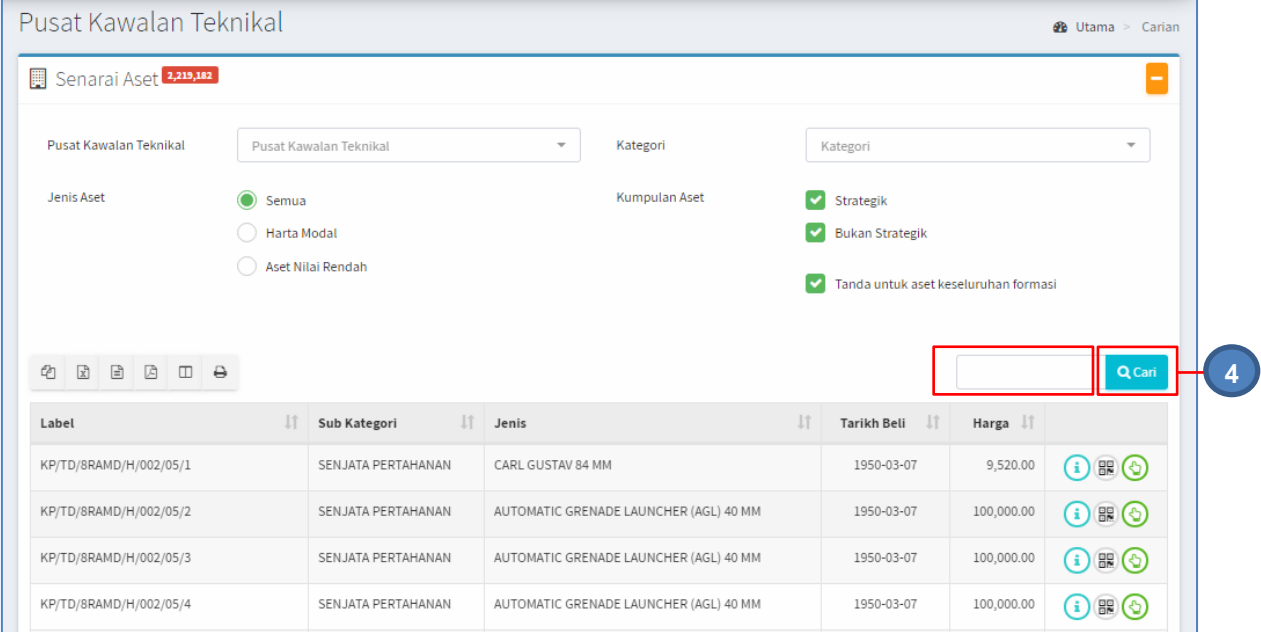

#### Langkah 3 Carian boleh dilakukan mengikut

- a. Pilih Pusat Kawalan Teknikal
- b. Pilih Kategori
- c. Pilih Jenis Aset
- d. Pilih Kumpulan Aset
- e. Pilih Tanda untuk Aset keseluruhan Formasi
- f. Isi ruangan dengan nama aset

#### Langkah 4 Klik CARI Hasil carian akan dipaparkan dibawah Carian Pusat Teknikal

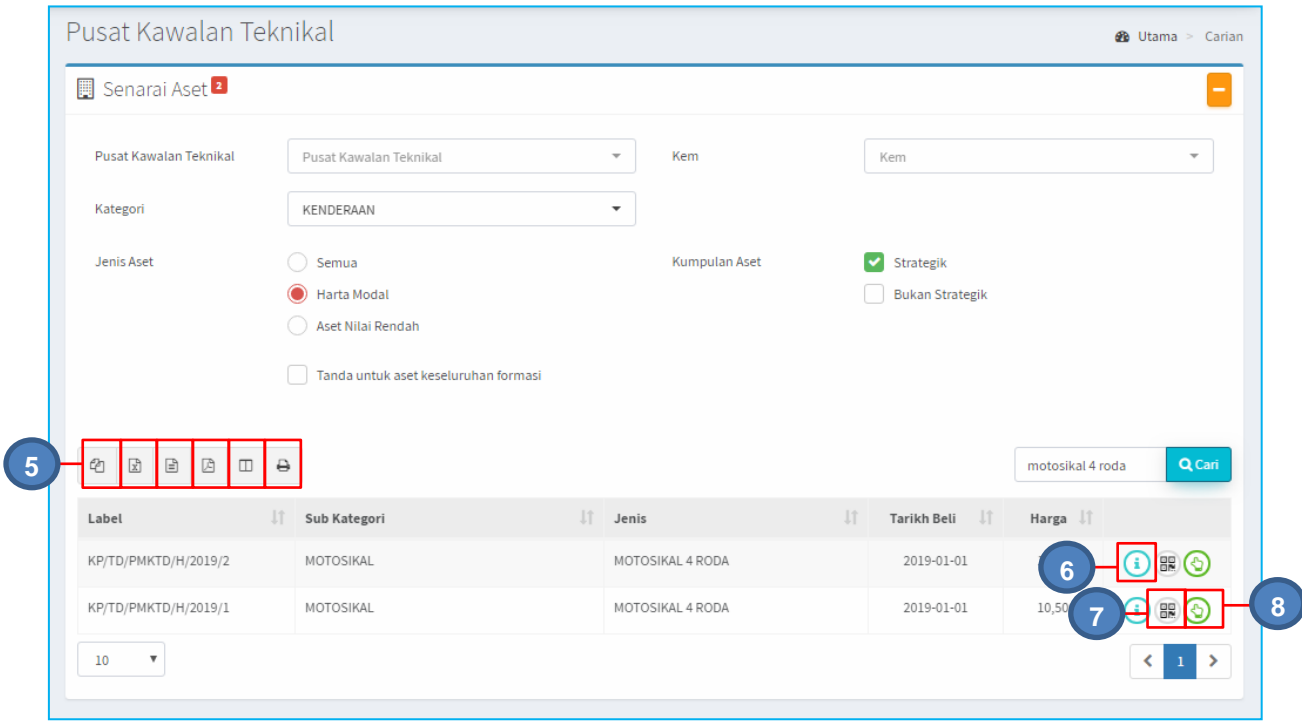

Langkah 5 Pilih butang:

- a. Butang @ untuk membuat salinan carian ke clipboard
- b. Butang  $\boxed{\mathbb{Z}}$  untuk muat turun data carian didalam format Microsoft Excel
- c. Butang  $\Box$  untuk muat turun data carian didalam format CSV
- d. Butang  $\overline{B}$  untuk muat turun data carian didalam format PDF
- e. Butang  $\Box$  untuk memilih susunan hasil carian mengikut LABEL, SUB KATEGORI,JENIS, TARIKH BELI atau HARGA
- f. Butang  $\ominus$  untuk mencetak hasil carian mengikut format Agensi

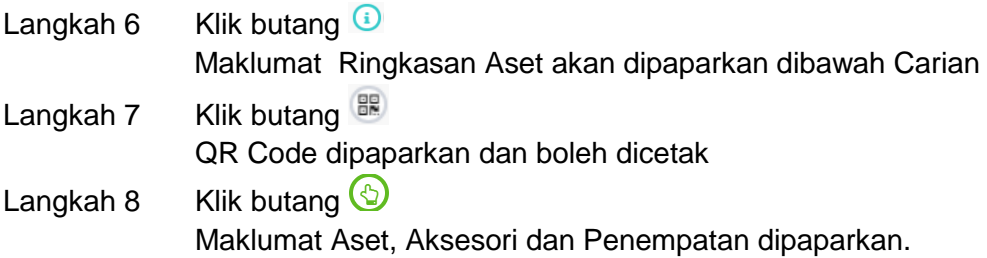

#### <span id="page-16-0"></span>**2.4. Carian Pantas**

Submodul Carian Pantas adalah bertujuan memudahkan pengguna sistem untuk melakukan carian aset berdasarkan:

- a. Label Aset
- b. Sub Kategori Aset
- c. Jenis aset

Carian Pantas boleh dicari dengan mengisi salah satu atau gabungan maklumat dari medan carian yang dipaparkan.

Pengguna boleh membuat carian mengikut:

- a. Pasukan
- b. Medan Carian Pantas
- c. Kelas Aset
- d. Kumpulan Aset

Langkah-Langkah

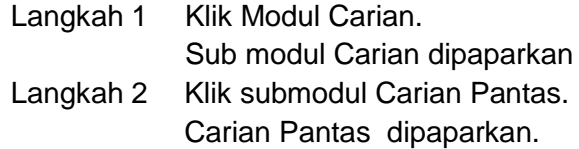

| Carian Pantas                                        |                  |                                   |             |                           |             |                        |                   | <b>28</b> Utama > Carian           |
|------------------------------------------------------|------------------|-----------------------------------|-------------|---------------------------|-------------|------------------------|-------------------|------------------------------------|
| Senarai Aset 1                                       |                  |                                   |             |                           |             |                        |                   | -                                  |
| Carian Pasukan<br>Pasukan                            |                  |                                   | $\mathbf Q$ | Carian<br>0111/H/004/84/2 |             |                        |                   |                                    |
| <b>Kelas Aset</b>                                    | $\odot$<br>Semua |                                   |             | Kumpulan Aset             |             | ⊙<br>Semua             |                   |                                    |
|                                                      |                  | Harta Modal                       |             |                           | Strategik   |                        |                   |                                    |
|                                                      |                  | Aset Bernilai Rendah              |             |                           |             | <b>Bukan Strategik</b> |                   |                                    |
| €<br>$\boxed{\underline{a}}$<br>$\boxed{\mathbb{Z}}$ | <b>A</b> 田 号     |                                   |             |                           |             |                        |                   | Q Carian                           |
| <b>Jî</b><br>Bil<br>Label                            | <b>Jî</b>        | Sub Kategori                      | Jî.         | Jenis                     | $J\uparrow$ | J<br>Tarikh Beli       | Harga $\ \cdot\ $ |                                    |
| 0111/H/004/84/2<br>$\!1$                             |                  | PERALATAN ELEKTRONIK DAN OPTRONIK |             | NIGHT VISION GOGGLE       |             | 1984-07-29             | 8,125.00          | $\bigcirc$ $\mathbb{B}$ $\bigcirc$ |

Rajah E. 6 : Carian Pantas

#### Langkah 3 Carian boleh dilakukan mengikut

- a. Pilih Pasukan
- b. Isi ruangan CARIAN
- c. Pilih Kelas Aset
- d. Pilih Kumpulan Aset
- e. Isi ruangan dengan nama aset

Ruangan CARIAN boleh diisikan dengan butiran :

- a. Label atau
- b. Sub Kategori atau
- c. Jenis aset

Langkah 4 Klik butang CARIAN Senarai Carian Aset dipaparkan.

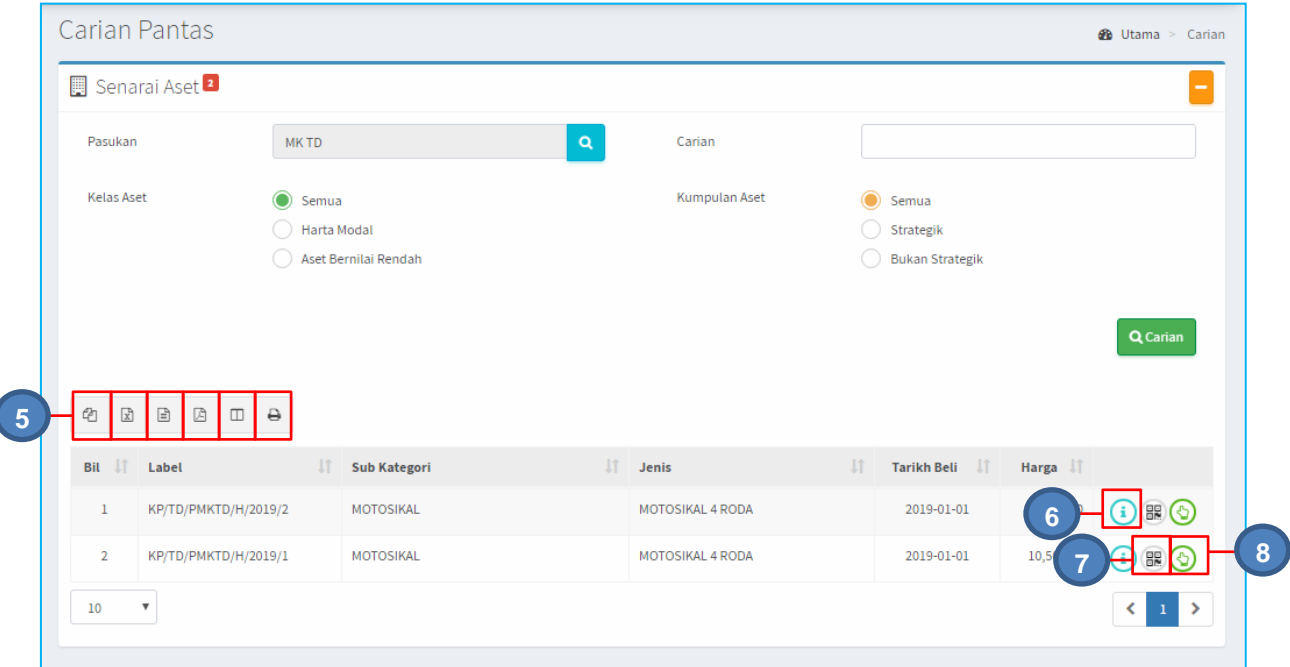

#### Langkah 5 Pilih butang:

- a. Butang <sup>@</sup> untuk membuat salinan carian ke clipboard
- b. Butang  $\boxed{\mathbb{R}}$  untuk muat turun data carian didalam format Microsoft Excel
- c. Butang  $\Box$  untuk muat turun data carian didalam format CSV
- d. Butang  $\boxtimes$  untuk muat turun data carian didalam format PDF
- e. Butang  $\Box$  untuk memilih susunan hasil carian mengikut LABEL, SUB KATEGORI,JENIS, TARIKH BELI atau HARGA
- f. Butang  $\bigoplus$  untuk mencetak hasil carian mengikut format Agensi

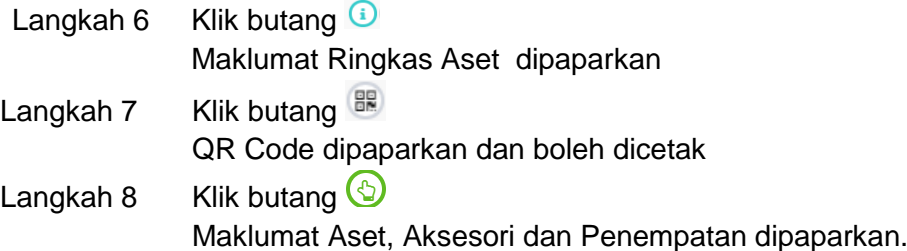

#### <span id="page-18-0"></span>**2.5. Carian mengikut Lokasi**

Submodul Carian Mengikut Lokasi adalah bertujuan memudahkan pengguna sistem untuk melakukan carian aset berdasarkan:

- a. Pasukan
- b. Lokasi Kem
- c. Kategori Aset

Carian Mengikut Lokasi boleh dicari dengan mengisi salah satu atau gabungan maklumat dari medan carian yang dipaparkan.

Pengguna boleh membuat carian mengikut:

- a. Pasukan
- b. Lokasi Kem
- c. Jenis Lokasi
- d. Kategori Aset
- e. Jenis Aset
- f. Kumpulan Aset

Langkah-Langkah

Langkah 1 Klik Modul Carian. Sub modul Carian dipaparkan Langkah 2 Klik submodul Carian Mengikut Lokasi. Carian Mengikut Lokasi dipaparkan.

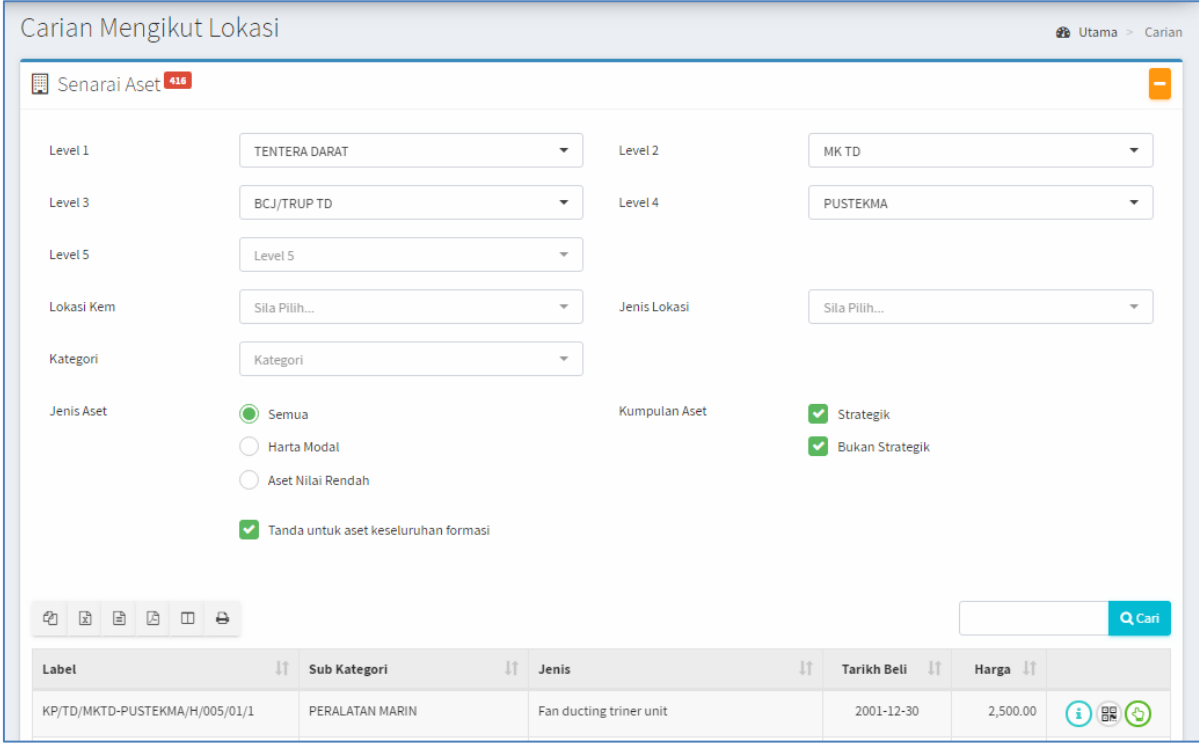

Langkah 3 Carian boleh dilakukan mengikut

- a. Pilih Pasukan
- b. Pilih Lokasi Kem
- c. Pilih Jenis Lokasi
- d. Pilih Kategori Aset
- e. Pilih Jenis Aset
- f. Pilih Kumpulan Aset

#### Langkah 4 Klik butang CARIAN

#### Senarai Carian Aset dipaparkan.

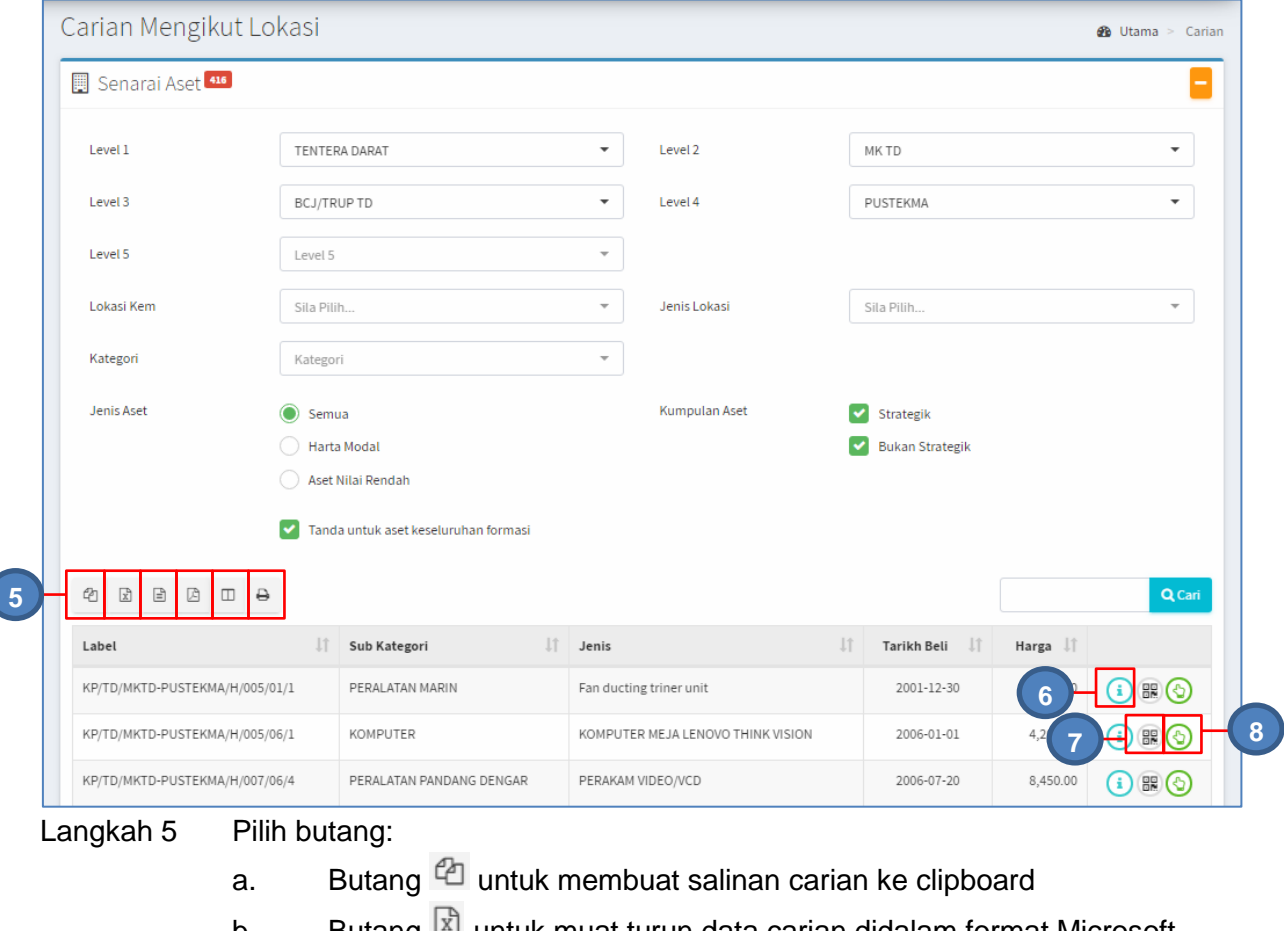

- b. Butang  $\mathbb{E}$  untuk muat turun data carian didalam format Microsoft Excel
- c. Butang  $\Box$  untuk muat turun data carian didalam format CSV
- d. Butang  $\Box$  untuk muat turun data carian didalam format PDF
- e. Butang  $\Box$  untuk memilih susunan hasil carian mengikut LABEL, SUB KATEGORI,JENIS, TARIKH BELI atau HARGA
- f. Butang  $\Theta$  untuk mencetak hasil carian mengikut format Agensi

Langkah 6 Klik butang  $\bigcirc$ Maklumat Ringkas Aset dipaparkan

Langkah 7 Klik butang

QR Code dipaparkan dan boleh dicetak

Langkah 8 Klik butang  $\bigcirc$ 

Maklumat Aset, Aksesori dan Penempatan dipaparkan.

#### <span id="page-20-0"></span>**B. MODUL PENEMPATAN**

#### <span id="page-20-1"></span>**1. PENGENALAN**

#### <span id="page-20-2"></span>**1.1. Fungsi Modul**

Penempatan aset merupakan satu komponen penting di dalam pengurusan penempatan aset Tentera Darat. Fungsi utama modul ini adalah merekod semua perubahan penempatan aset dari aspek lokasi dan pegawai penempatan.

#### <span id="page-20-3"></span>**1.2. Tugasan Pegawai Penempatan.**

Tugas utama dibawah modul penempatan adalah :

- a. Merekod maklumat penempatan aset; dan
- b. Mencetak KE.PA-7 iaitu senarai aset di lokasi penempatan.

Modul Penempatan hanya untuk kakitangan yang mempunyai capaian **Pegawai Penempatan Sahaja**.

#### <span id="page-20-4"></span>**2. SUB MODUL PENEMPATAN**

Sub Modul terdapat dibawah Penempatan adalah :

- a. Kemaskini Penempatan
- b. Carian Penempatan

#### <span id="page-20-5"></span>**2.1. Kemaskini Penempatan**

Tujuan submodul KEMASKINI PENEMPATAN adalah untuk mengemaskini maklumat penempatan bagi aset Tentera Darat. Submodul ini terbahagi kepada:

- **Kemaskini Penempatan**
- Cetakan

Langkah-langkah bagi Kemaskini Penempatan

- Langkah 1 Klik Modul Penempatan
- Langkah 2 Klik Submodul Kemaskini Penempatan.

Kemaskini Penempatan dipaparkan

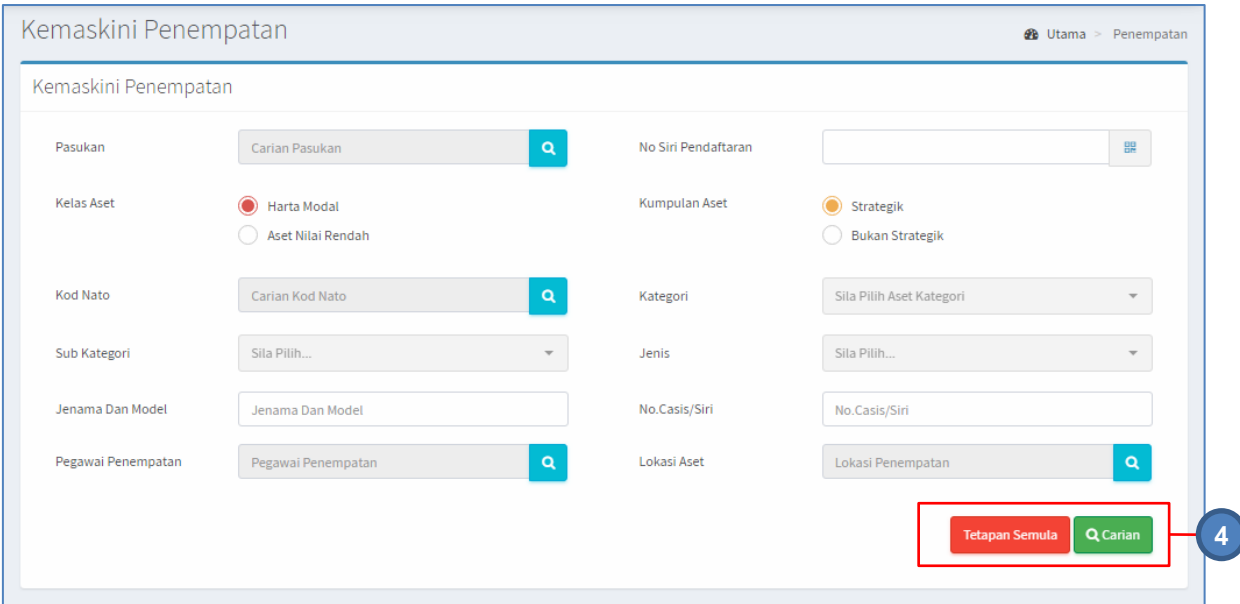

- Langkah 3 Tapisan carian boleh dibuat mengikut :
	- a. Pasukan
	- b. No Siri Pendaftaran
	- c. Kelas Aset
	- d. Kumpulan Aset
	- e. Kod NATO
	- f. Kategori
	- g. Sub Kategori
	- h. Jenis
	- i. Jenama dan Model
	- j. No Casis /Siri
	- k. Pegawai Penempatan
	- l. Lokasi Aset

#### Langkah 4 Klik butang CARIAN Hasil carian akan dipaparkan

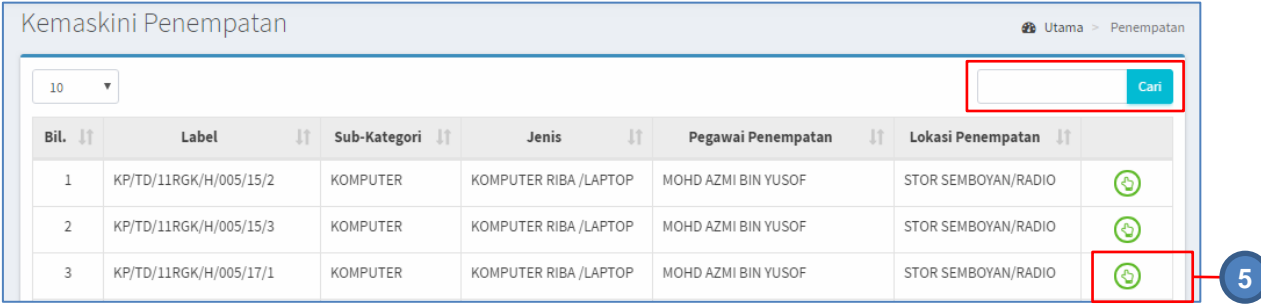

Aset boleh dicari dengan mengisi ruangan **dan klik butang Q** Carian boleh dilakukan untuk **LABEL , SUB KATEGORI**, **JENIS , PEGAWAI PENEMPATAN atau LOKASI PENEMPATAN.**

Langkah 5 Klik butang  $\odot$ 

#### Maklumat Penempatan Aset akan dipaparkan

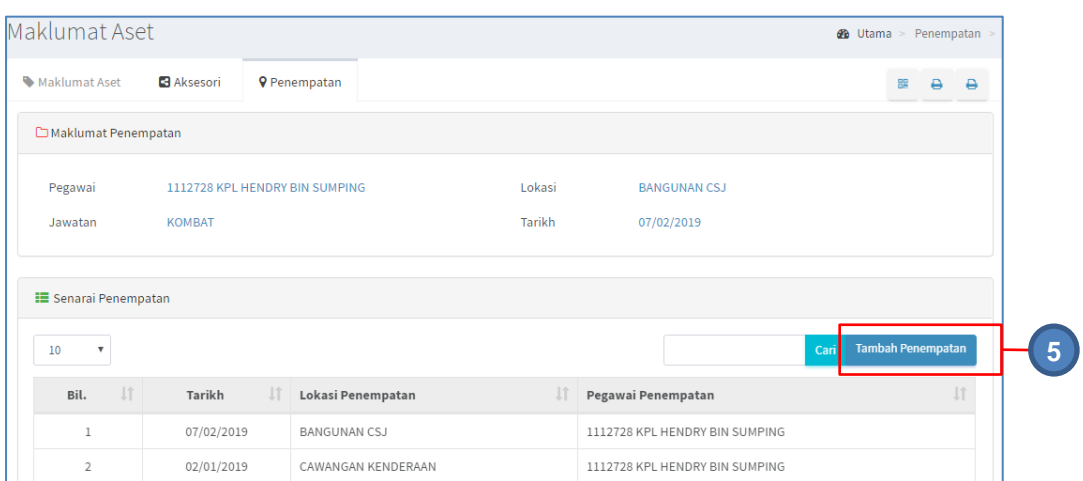

#### Langkah 6 Klik TAMBAH PENEMPATAN Tambah Maklumat Penempatan akan dipaparkan

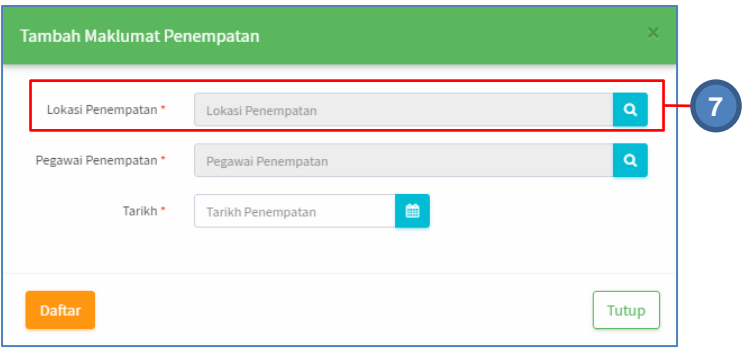

Langkah 7 Klik butang untuk mencari Lokasi Penempatan Senarai Lokasi dipaparkan

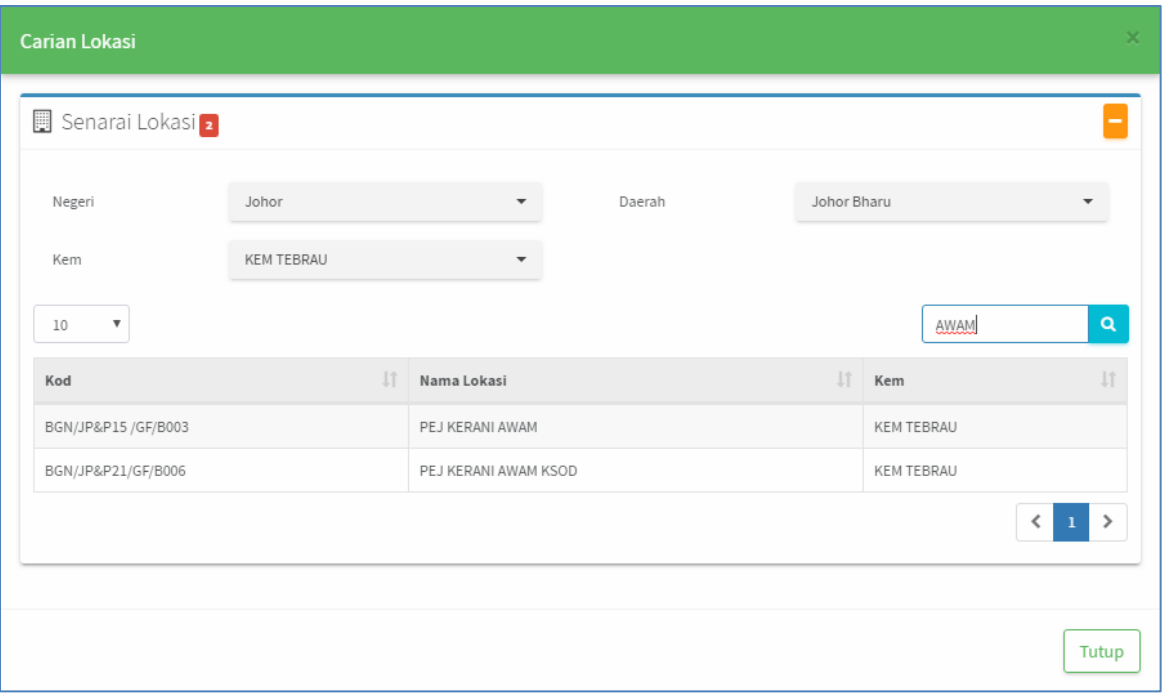

Tapisan mengikut NEGERI, DAERAH dan KEM boleh dilakukan Masukkan nama lokasi di dan klik butang Pilih Lokasi Penempatan bagi aset

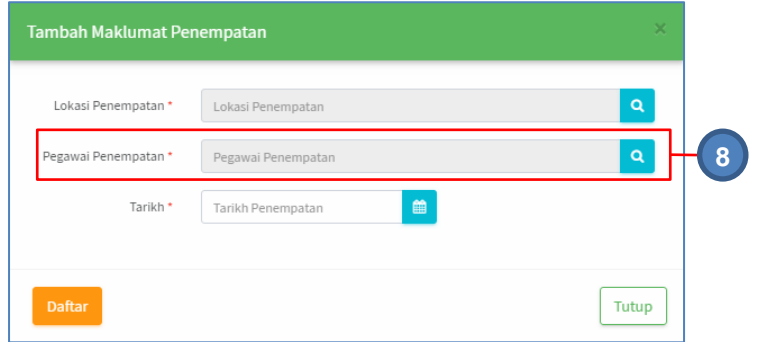

Langkah 8 Klik butang Iuntuk mencari Pegawai Penempatan Senarai Pegawai akan dipaparkan

| Carian pegawai penempatan     |                                           | ×                                                                      |  |  |  |
|-------------------------------|-------------------------------------------|------------------------------------------------------------------------|--|--|--|
| $\overline{\mathbf{v}}$<br>10 | Q<br>pegawai                              |                                                                        |  |  |  |
| Jî.<br>No.KP / No.Tentera     | 1î<br>Nama Pegawai                        | Lî<br>Jawatan                                                          |  |  |  |
| 3006796                       | KAPT AWALUDIN BIN SAMSUDIN (3006796)      | PEGAWAI GAJI                                                           |  |  |  |
| 3008253                       | P/LT KOL ZULKEFLI BIN HJ NORDIN (3008253) | PEGAWAI PEMERINTAHAN                                                   |  |  |  |
| 3008138                       | MOHD HAZIZI BIN HAMZAH                    | PEGAWAI PEMERINTAH                                                     |  |  |  |
| 3006544                       | MEJ HAIRIL RAZMAN BIN MOHAMAD (3006544)   | PEGAWAI GERAKAN                                                        |  |  |  |
| 3008101                       | AZZRULNIZAM BIN ZAINOL                    | PEGAWAI ASET                                                           |  |  |  |
| 3008517                       | KAPT RUSHAKILA BINTI RUSLI (3008517)      | PEGAWAI P4                                                             |  |  |  |
| 1117952                       | ZUL FARIDZ BIN SAIMIN                     | PENOLONG PEGAWAI PERUBATAN                                             |  |  |  |
| 3006068(3)                    | MOHD HASHIM BIN RAHMAT                    | PEGAWAI ASET                                                           |  |  |  |
| 3009762                       | A.TAHAR BIN A.MANAN                       | PEGAWAI JLK CKA                                                        |  |  |  |
| 3010609                       | ZAIHAM BIN AB HALIM                       | PENOLONG PEGAWAI MEMERINTAH                                            |  |  |  |
| 920 rekod                     | ≺                                         | $3 -$<br>5<br>92<br>$\overline{2}$<br>4<br>≻<br>$\mathbf{1}$<br>$\sim$ |  |  |  |
|                               |                                           | Tutup                                                                  |  |  |  |

Rajah F. 1 : Carian Pegawai Penempatan

Masukkan maklumat pegawai di dan klik butang Pilih Pegawai Penempatan bagi aset

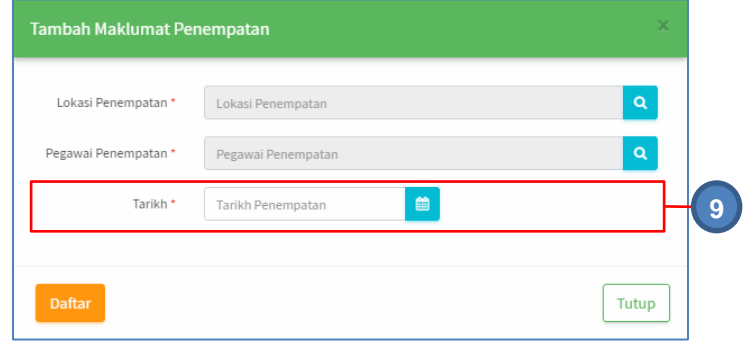

Rajah F. 2 : Tambah Penempatan

Langkah 9 Klik butang **untuk memilih tarikh perubahan maklumat penempatan aset** Kalendar akan dipaparkan

> Klik butang << atau >> untuk mengubah BULAN Klik pada TARIKH yang dikehendaki

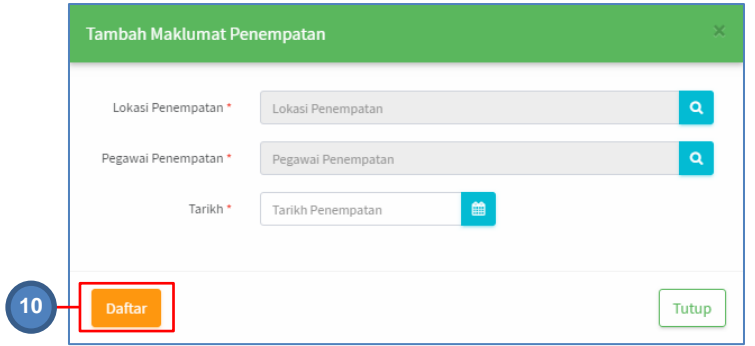

Rajah F. 3 : Tambah Penempatan

Langkah 10 Klik DAFTAR bila semua maklumat telah lengkap Pengesahan kemaskini penempatan dipaparkan

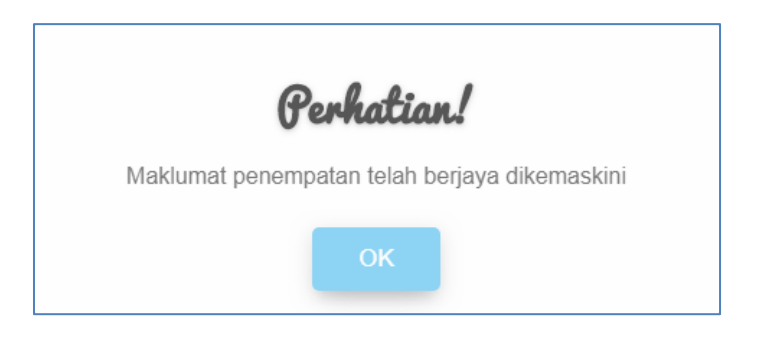

Klik OK Lokasi Penempatan baru disenaraikan

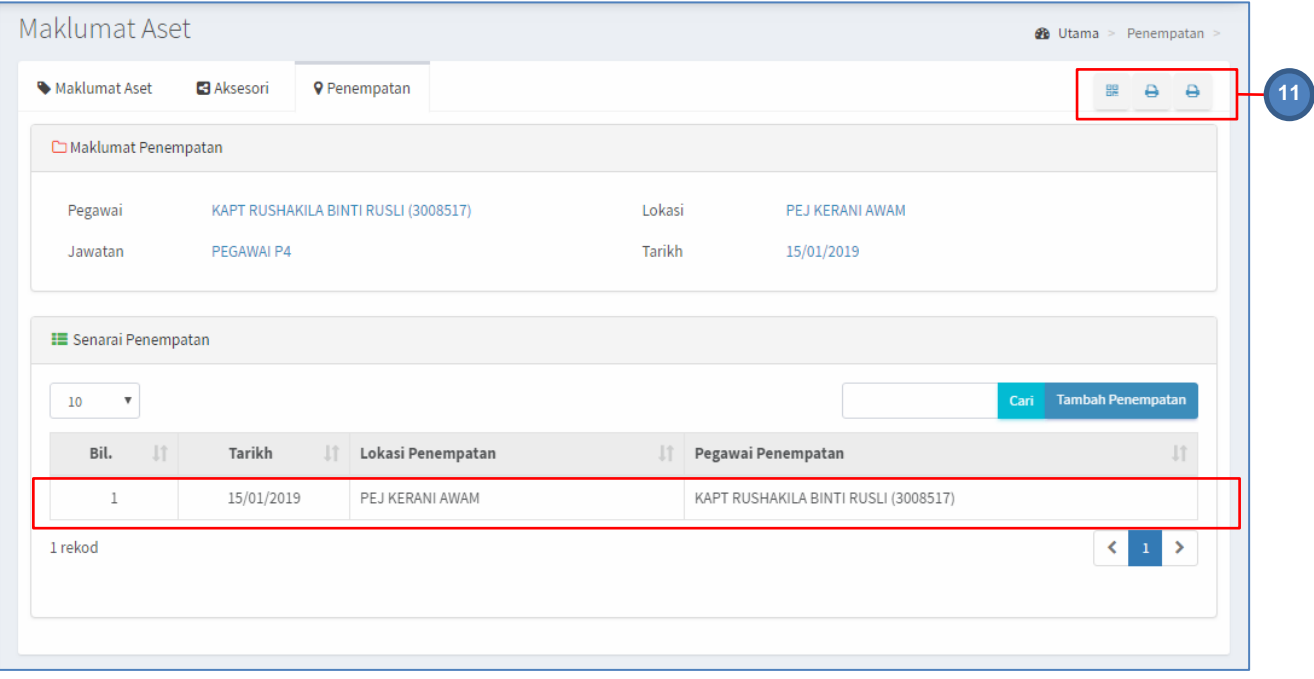

Langkah 11 Klik butang untuk cetakan.

#### <span id="page-26-0"></span>**2.2. Carian Penempatan**

Langkah-langkah Carian Penempatan

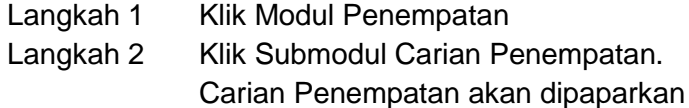

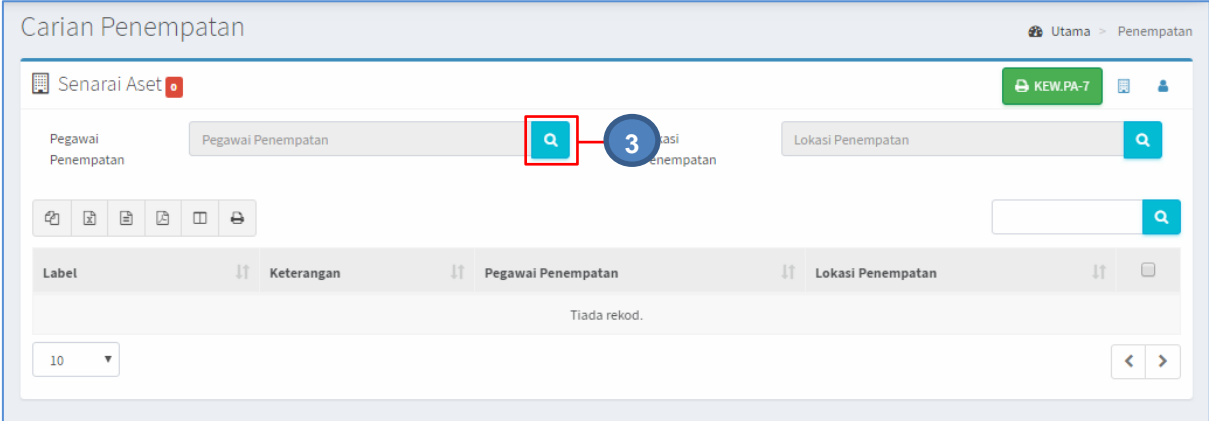

#### **Carian Pegawai Penempatan**

Langkah 3 Klik butang <sup>Q</sup> pada Pegawai Penempatan. Carian Pegawai akan dipaparkan

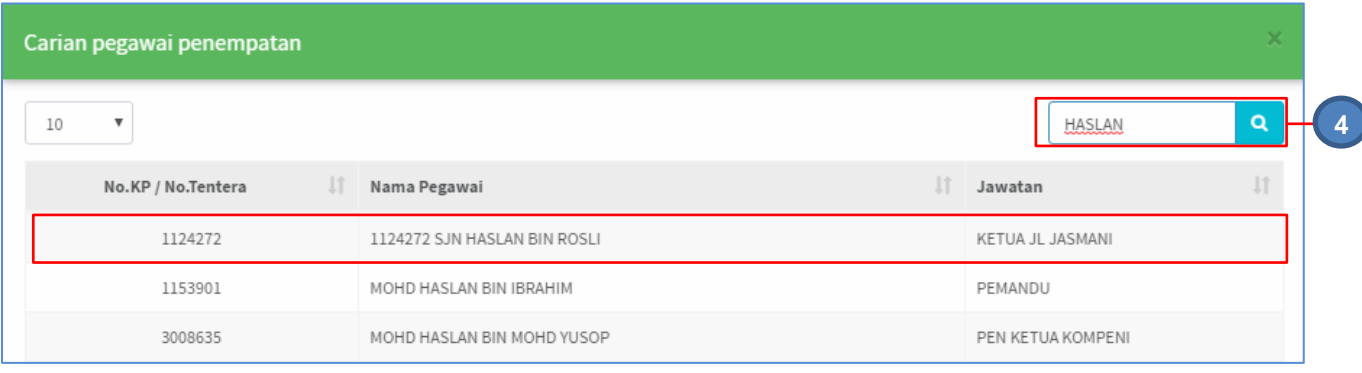

Tapisan mengikut nama Pegawai boleh dilakukan

Langkah 4 Masukkan nama Pegawai dan klik butang Carian pegawai akan dipaparkan Langkah 5 Klik pada nama Pegawai Pegawai akan dipilih

| Senarai Aset 10                                                                             |                                    |                                            |                   | A KEW.PA-7                                                 | 圜 |  |
|---------------------------------------------------------------------------------------------|------------------------------------|--------------------------------------------|-------------------|------------------------------------------------------------|---|--|
| Pegawai<br>Penempatan<br>$\mathop\square$<br>$\boxtimes$<br>₿<br>€<br>$\hfill \square$<br>図 | 1124272 SJN HASLAN BIN ROSLI       | $\chi$<br>$\alpha$<br>Lokasi<br>Penempatan | Lokasi Penempatan |                                                            |   |  |
| <b>Jî</b><br>Label                                                                          | Jî.<br>Keterangan                  | Pegawai Penempatan                         | <b>Jî</b>         | Lokasi Penempatan                                          | J |  |
| 0/H/004/07/1<br>and a state of                                                              | DIGITAL CAMERA                     | 1124272 SJN HASLAN BIN ROSLI               |                   | BGN/JP&P10(7WS)/B002/JP&P12<br>the state of the control of |   |  |
| 0/H/001/08/1                                                                                | TRAK 1 TAN 4X4 FFR L/ROVER         | 1124272 SJN HASLAN BIN ROSLI               |                   | BGN/JP&P21/GF/B006                                         |   |  |
| KP/TD/6RAMD/H/004/08/29                                                                     | LI LON BATTERY ALI 143             | 1124272 SJN HASLAN BIN ROSLI               |                   | BGN/JP&P11/GF/B001                                         |   |  |
| KP/TD/6RAMD/H/004/08/43                                                                     | LI LON BATTERY ALI 143             | 1124272 SJN HASLAN BIN ROSLI               |                   | BGN/JP&P22(7WS)/GF/B001                                    |   |  |
| KP/TD/6RRD/H/004/05/5                                                                       | <b>DRUM BASS PRIMIER</b>           | 1124272 SJN HASLAN BIN ROSLI               |                   | BGN/DT/001/PEJABAT PLATUN DAN STOR                         |   |  |
| KP/TD/MK3DIV/H/002/14/1                                                                     | RIFLE COLT M4 CARBINE A1<br>5.56MM | 1124272 SJN HASLAN BIN ROSLI               |                   | BGN/JP&P 27/GF/B 004                                       |   |  |
| KP/TD/PMKTD/H/2019/2                                                                        | MOTOSIKAL 4 RODA                   | 1124272 SJN HASLAN BIN ROSLI               |                   |                                                            |   |  |
| KP/TD/PMKTD/H/2019/1                                                                        | MOTOSIKAL 4 RODA                   | 1124272 SJN HASLAN BIN ROSLI               |                   |                                                            |   |  |
| KP/TD/2RAMD/R/003/18/2                                                                      |                                    | 1124272 SJN HASLAN BIN ROSLI               |                   | BGN/JP&P 27/GF/B 002                                       |   |  |
| KP/TD/6RRD/R/008/06/20                                                                      | <b>BAG CARRYING MAN PACK</b>       | 1124272 SJN HASLAN BIN ROSLI               |                   | BGN/JP&P 15/GF/R01                                         |   |  |

Rajah F. 4 : Senarai Penempatan mengikut Pegawai

Semua aset dibawah pegawai dipaparkan

#### Langkah 6 Pilih butang:

- a. Butang <sup>@</sup> untuk membuat salinan carian ke clipboard
- b. Butang  $\boxed{\mathbb{R}}$  untuk muat turun data carian didalam format Microsoft Excel
- c. Butang  $\Box$  untuk muat turun data carian didalam format CSV
- d. Butang  $\mathbb{B}$  untuk muat turun data carian didalam format PDF
- e. Butang  $\Box$  untuk memilih susunan hasil carian mengikut LABEL, SUB KATEGORI,JENIS, TARIKH BELI atau HARGA
- f. Butang  $\Theta$  untuk mencetak hasil carian mengikut format Agensi
- Langkah 7 Klik butang KEW.PA-7 Senarai Aset Alih KEW.PA-7 dipaparkan

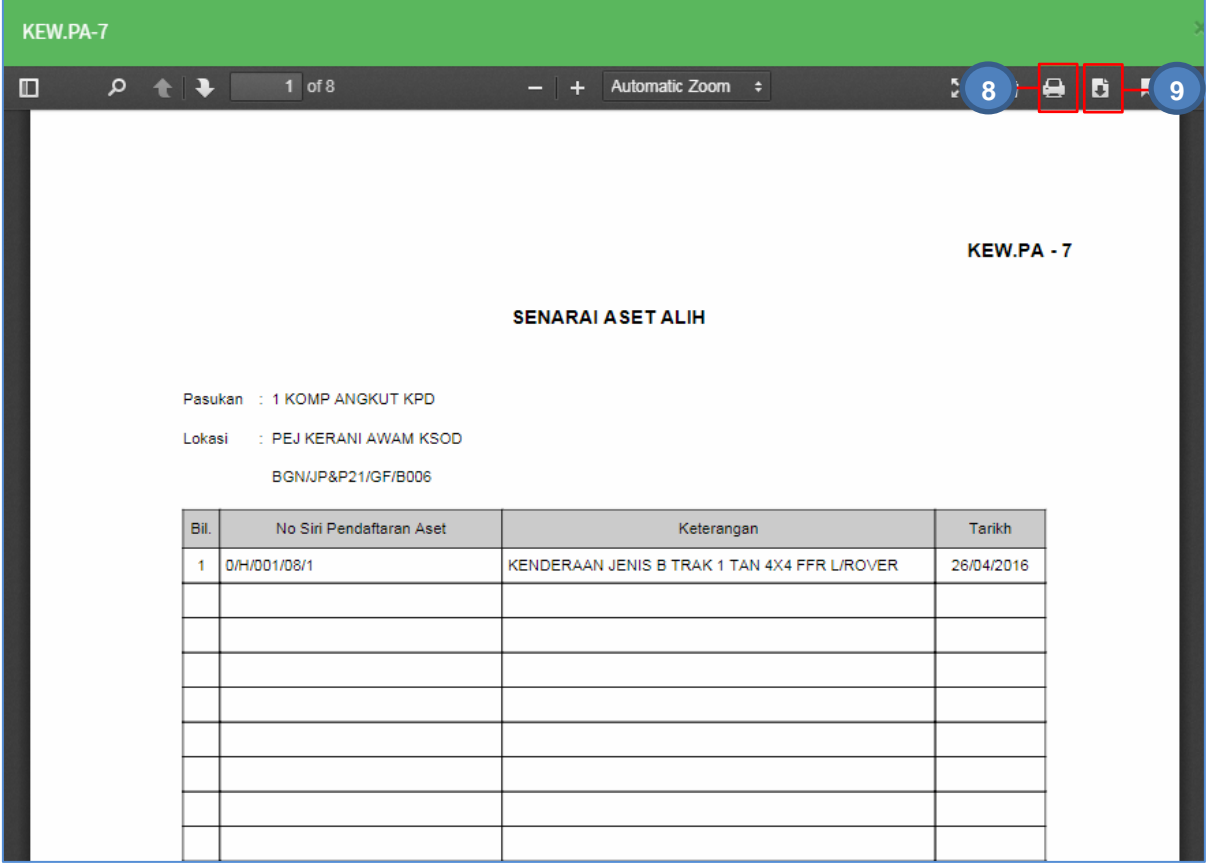

Rajah F. 5 : KEW.PA-7

Langkah 8 Klik butang **belang kal**untuk membuat cetakan KEW.PA-7 Langkah 9 Klik butang **untuk muat turun KEW.PA-7** 

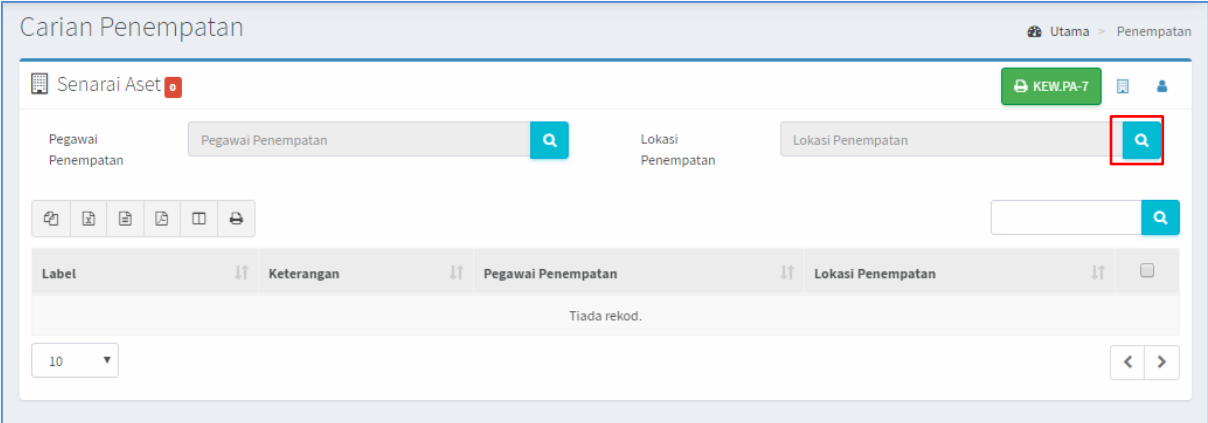

Rajah F. 6 : Carian Penempatan

#### **Carian Lokasi Penempatan**

Ulang langkah bagi **Carian Pegawai Penempatan**

#### **Kemaskini Lokasi Penempatan**

Langkah 1 Pilih aset yang hendak diubah penempatannya. Tandakan pada butang **Checkbox u** untuk memilih aset yang hendak diubah penempatan.

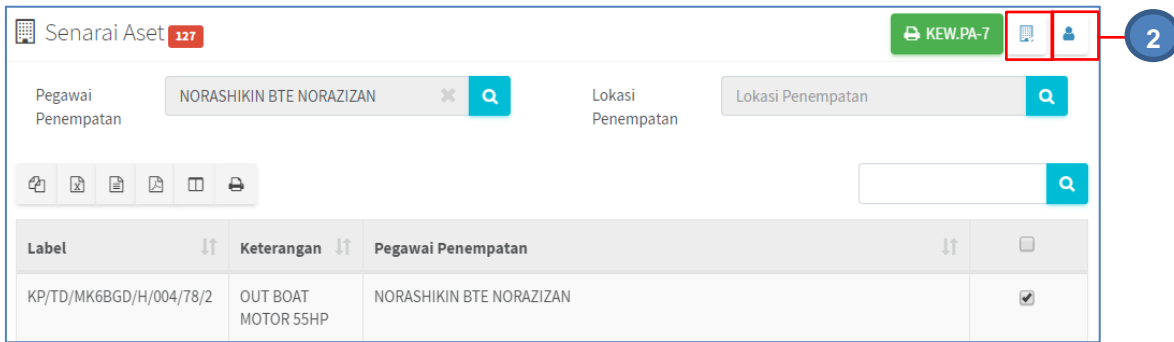

Langkah 2 Klik butang untuk mengemaskini lokasi penempatan semasa aset. **ATAU**

> Klik butang <sup>a</sup>untuk mengemaskini pegawai penempatan aset yang berkenaan.

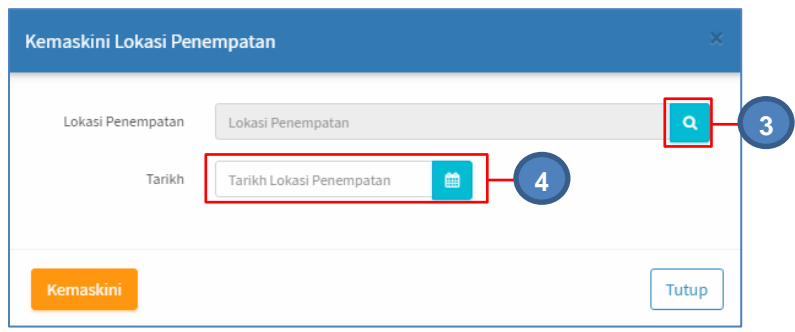

Rajah F. 7 : Carian Lokasi

Langkah 3 Klik butang **4** untuk memilih lokasi penempatan Langkah 4 Klik butang untuk mengemaskini Tarikh Penempatan Maklumat telah dikemaskini

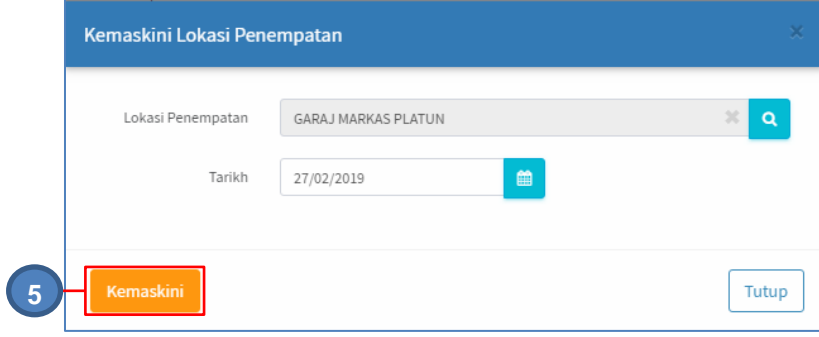

Rajah F. 8 : Kemaskini Maklumat Penempatan

Langkah 5 Klik KEMASKINI Maklumat Penempatan dikemaskini